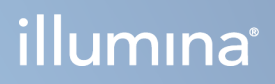

## MiSeqDx-instrument

Referenshandbok för MOS v4

TILLHÖR ILLUMINA Dokumentnr 200010452 v01 Oktober 2023 FÖR IN VITRO-DIAGNOSTISKT BRUK. Dokumentet och dess innehåll tillhör Illumina, Inc. och dess dotterbolag ("Illumina") och är endast avsett för användning enligt avtal i samband med kundens bruk av produkterna som beskrivs häri. Allt annat bruk är förbjudet. Dokumentet och dess innehåll får ej användas eller distribueras i något annat syfte och/eller återges, delges eller reproduceras på något vis utan föregående skriftligt tillstånd från Illumina. I och med detta dokument överlåter Illumina inte någon licens som hör till dess patent, varumärke eller upphovsrätt, eller i enlighet med rättspraxis eller liknande tredjepartsrättigheter.

Programvaran licensieras till dig enligt villkoren i licensavtalet för Illumina-sekvenseringsprogramvaran i ett separat dokument. Om du inte godkänner villkoren kommer Illumina inte att licensiera programvaran till dig, och du bör inte använda eller installera programvaran.

Instruktionerna i detta dokument ska följas noggrant och uttryckligen av kvalificerad och lämpligt utbildad personal för att säkerställa rätt och säker produktanvändning i enlighet med beskrivningen häri. Hela innehållet i dokumentet ska läsas och förstås i sin helhet innan produkten (produkterna) används.

FÖRSUMMELSE ATT FULLSTÄNDIGT LÄSA OCH FÖLJA ALLA INSTRUKTIONER HÄRI KAN MEDFÖRA SKADA PÅ PRODUKTER, PERSONSKADA, INKLUSIVE SKADA PÅ ANVÄNDAREN ELLER ANNAN PERSON, SAMT SKADA PÅ ANNAN EGENDOM.

ILLUMINA ÅTAR SIG INGET ANSVAR FÖR FELAKTIG ANVÄNDNING AV PRODUKTERNA SOM BESKRIVS HÄR (INKLUSIVE DELAR AV DEN ELLER PROGRAMVARAN) ELLER ANVÄNDNING AV PRODUKTERNA SOM INTE OMFATTAS AV DE UTTRYCKLIGA SKRIFTLIGA LICENSERNA ELLER TILLSTÅNDEN FRÅN ILLUMINA I SAMBAND MED KUNDENS FÖRVÄRV AV PRODUKTERNA.

© 2023 Illumina, Inc. Med ensamrätt.

Alla varumärken tillhör Illumina, Inc. eller respektive ägare. Specifik varumärkesinformation finns på [www.illumina.com/company/legal.html](http://www.illumina.com/company/legal.html).

Programvaran innehåller SeqAn-biblioteket som licensieras till Illumina och distribueras enligt följande licens:

Copyright © 2010, Knut Reinert, FU Berlin. Alla rättigheter förbehålles. Omdistribution och användning i källform och binärform, med eller utan modifiering, är tillåten förutsatt att följande villkor uppfylls:

Vid omdistribution av källkod måste ovanstående copyrightmeddelande, den här listan med villkor och följande ansvarsfriskrivning behållas.

Omdistribution i binär form måste återge ovanstående copyrightmeddelande, den här listan över villkor och följande ansvarsfriskrivning i dokumentationen och/eller annat material som medföljer distributionen.

Varken namnet på FU Berlin eller Knut Reinert, eller namnen på deras medarbetare, får användas för att rekommendera eller marknadsföra produkter som härrör från den här programvaran utan föregående uttryckligt skriftligt tillstånd.

DEN HÄR PROGRAMVARAN TILLHANDAHÅLLS AV COPYRIGHTINNEHAVARNA OCH DERAS MEDARBETARE I BEFINTLIGT SKICK, OCH UTTRYCKLIGA ELLER UNDERFÖRSTÅDDA GARANTIER, INKLUSIVE, MEN INTE BEGRÄNSAT TILL, GARANTIER FÖR ALLMÄN LÄMPLIGHET ELLER LÄMPLIGHET FÖR ETT SÄRSKILT ÄNDAMÅL. COPYRIGHTINNEHAVARNA ELLER DERAS MEDARBETARE SKALL UNDER INGA OMSTÄNDIGHETER HÅLLAS ANSVARIGA FÖR NÅGRA SKADOR, VARKEN DIREKTA, INDIREKTA, OAVSIKTLIGA, SÄRSKILDA SKADOR ELLER FÖLJDSKADOR (INKLUSIVE, MEN INTE BEGRÄNSAT TILL, INKÖP AV ERSÄTTNINGSVAROR ELLER -TJÄNSTER, FÖRLUST AV ANVÄNDNING, DATA ELLER VINSTER, ELLER DRIFTAVBROTT) SOM ORSAKATS OCH OAVSETT ANSVARSTEORI, OAVSETT OM DETTA ÅBEROPAS PÅ GRUND AV KONTRAKT, UTOMOBLIGATORISKT SKADESTÅNDSANSVAR ELLER ANNAN ÅTALBAR ÅTGÄRD (INKLUSIVE FÖRSUMMELSE ELLER ANNAN HANDLING) SOM HÄRRÖR FRÅN ELLER HAR SAMBAND MED PROGRAMVARAN ELLER ANVÄNDNINGEN AV PROGRAMVARAN, ÄVEN VID UNDERRÄTTELSE OM ATT SÅDANA SKADOR KAN UPPKOMMA.

## <span id="page-2-0"></span>Revisionshistorik

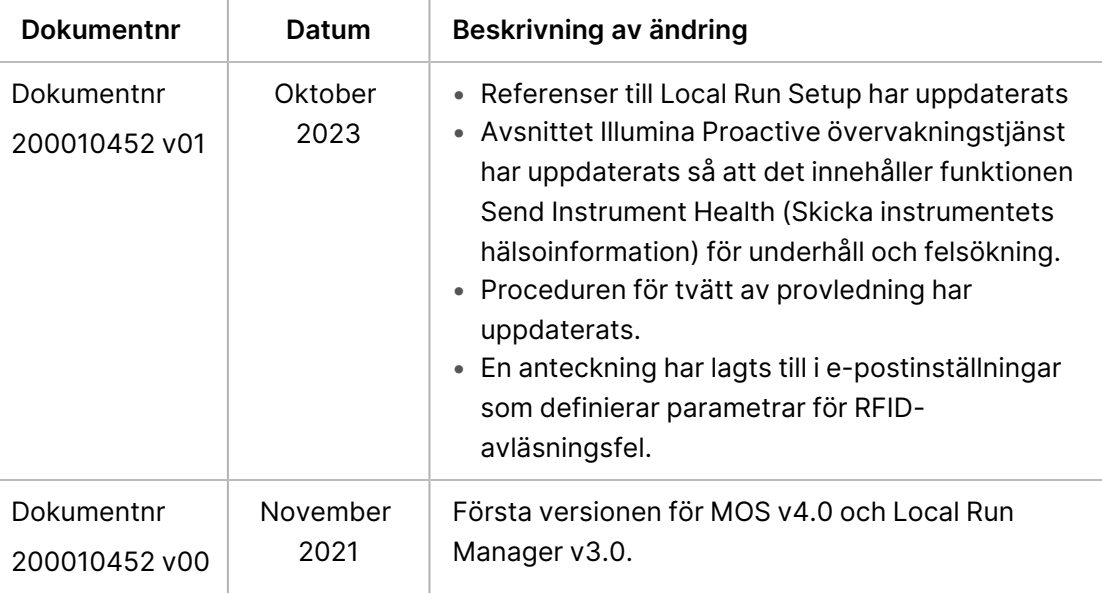

## Innehållsförteckning

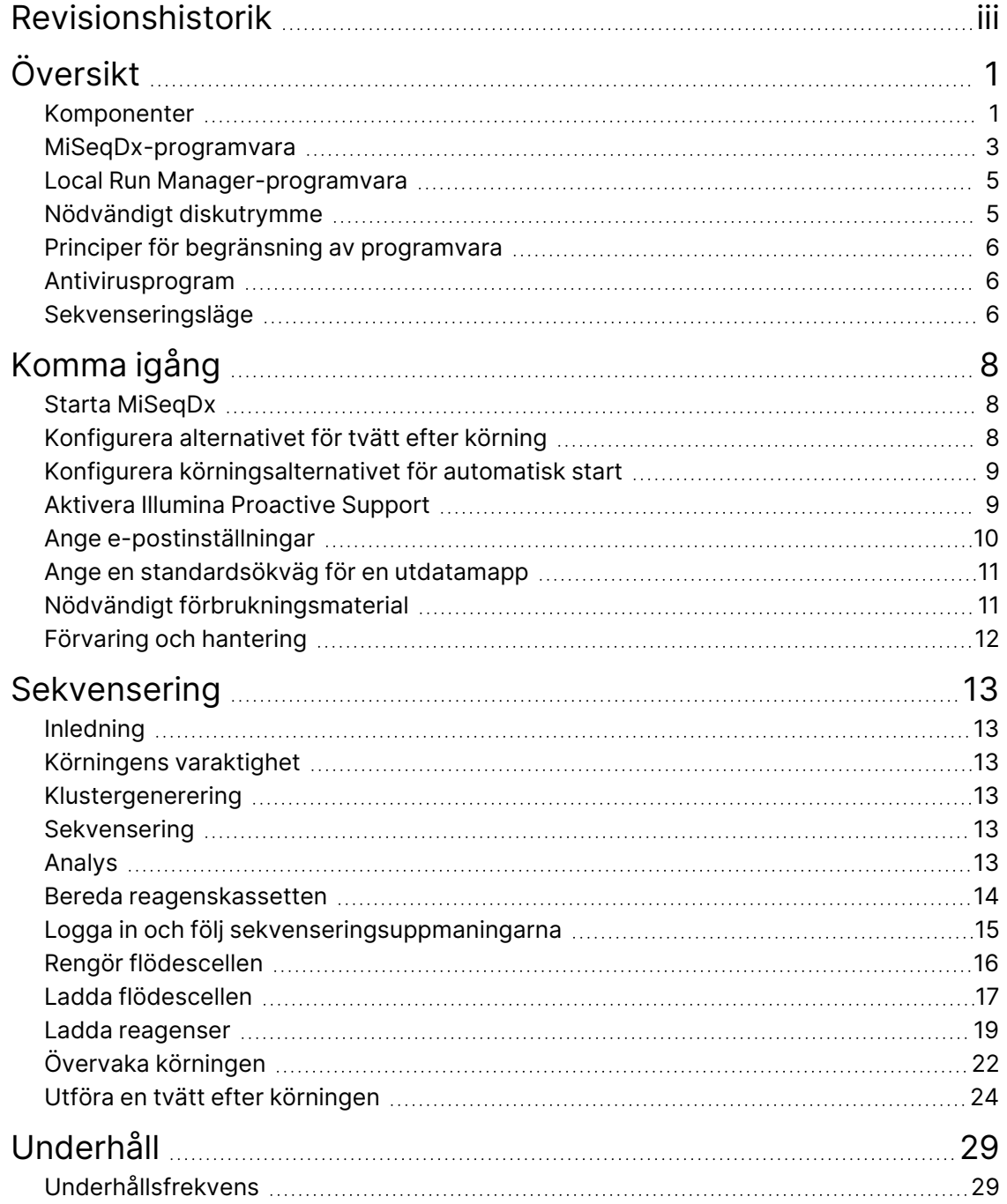

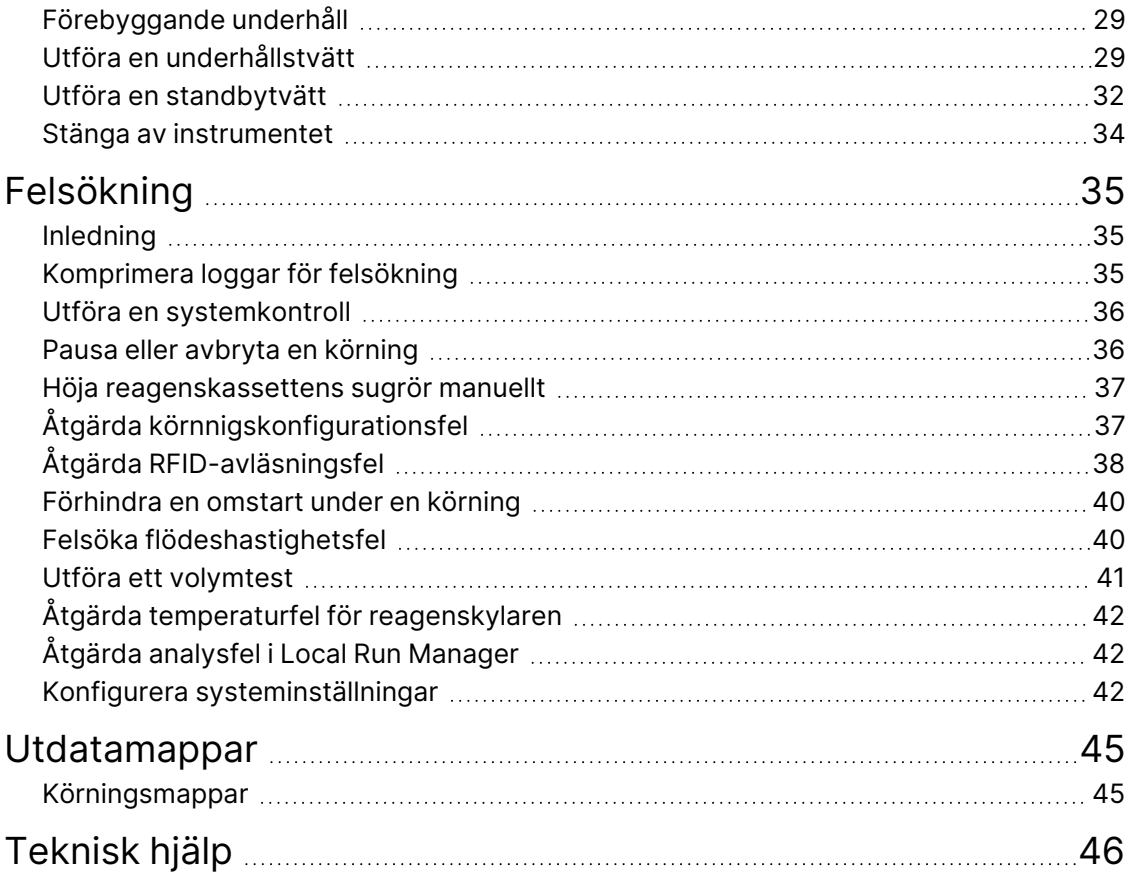

# <span id="page-5-1"></span><span id="page-5-0"></span>Översikt

### **Komponenter**

MiSeqDx har följande utvändiga komponenter:

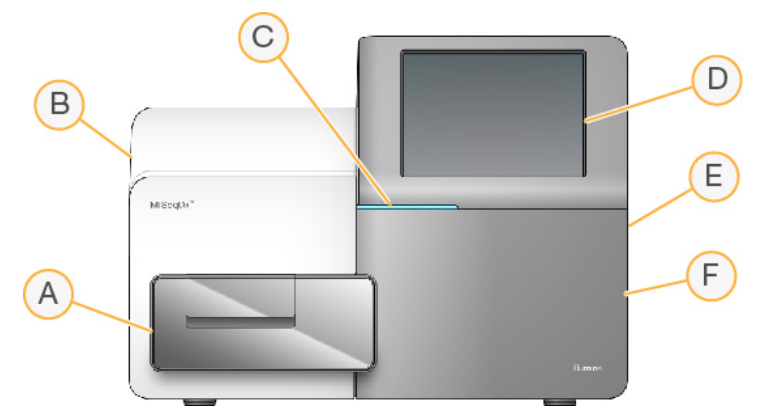

- A. **Flödescellsfack** Innehåller flödescellsplattformen som flödescellen är placerad på under körningen. Flödescellsplattformens motorer för ut plattformen från den inbyggda optiska modulen när flödescellen ska laddas och för in plattformen igen när körningen börjar.
- B. **Invändig optikmodul** Innehåller optiska komponenter som gör det möjligt att avbilda flödescellen.
- C. **Statusfält** Indikerar flödescellens status som redo för sekvensering (grönt), bearbetar (blått) och behöver kontrolleras (orange).
- D. **Pekskärm** Visar kontrollprogrammets gränssnitt för system- och körningskonfiguration.
- E. **Extern USB-port** Gör det möjligt att föra över filer och data till instrumentdatorn från pekskärmen.
- F. **Reagensfack** Innehåller reagenser vid rätt temperatur, tvättlösningar och en flaska för använda reagenser. Reagensfackets lucka stängs med en magnetisk hake.

MiSeqDx-gränssnittet guidar dig genom körningskonfigurationsstegen på pekskärmen. För att kunna ladda körningskomponenter krävs åtkomst till reagensfacket och flödescellsfacket.

#### **Flödescellsfack**

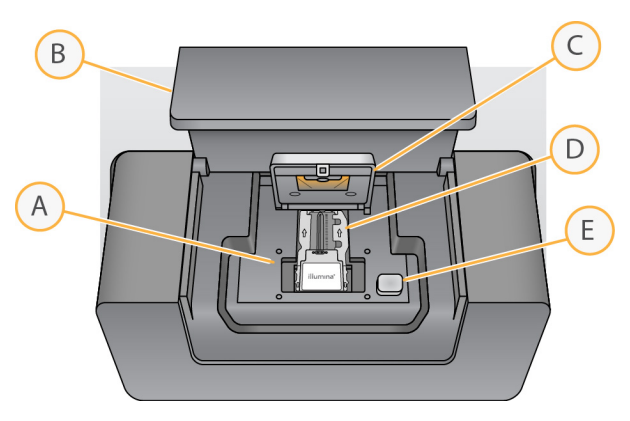

- A. Flödescellens plattform
- B. Luckan till flödescellsfacket
- C. Flödescellens hake
- D. Flödescell
- E. Knappen till flödescellens hake

Flödescellsfacket innehåller flödescellsplattformen, en termisk station och flödesanslutningar till flödescellen. Flödescellen placeras på flödescellsplattformen, och flödescellens hake säkrar och håller flödescellen på plats. När flödescellens hake stängs positionerar två stift nära hakens gångjärn automatiskt flödescellen.

Den termiska stationen, som är placerad under flödescellsplattformen, kontrollerar förändringar i flödescellstemperaturen som krävs för klustergenerering och sekvensering.

#### Flödescell

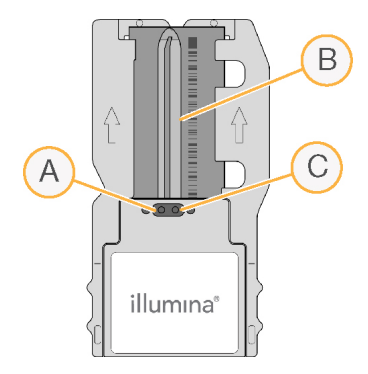

- A. Utloppsport
- B. Avbildningsområde
- C. Inloppsport

MiSeqDx-flödescellen är ett glasbaserat substrat för engångsbruk på vilket kluster genereras och sekvenseringsreaktionen äger rum.

Reagenser kommer in i flödescellen genom inloppsporten, passerar genom det enspåriga avbildningsfältet och lämnar sedan flödescellen genom utloppsporten. Avfall som lämnar flödescellen flödar till avfallsflaskan.

<span id="page-7-1"></span>Under sekvenseringskörningen avbildas spåret i små avbildningsområden som kallas plattor.

#### **Reagensfack**

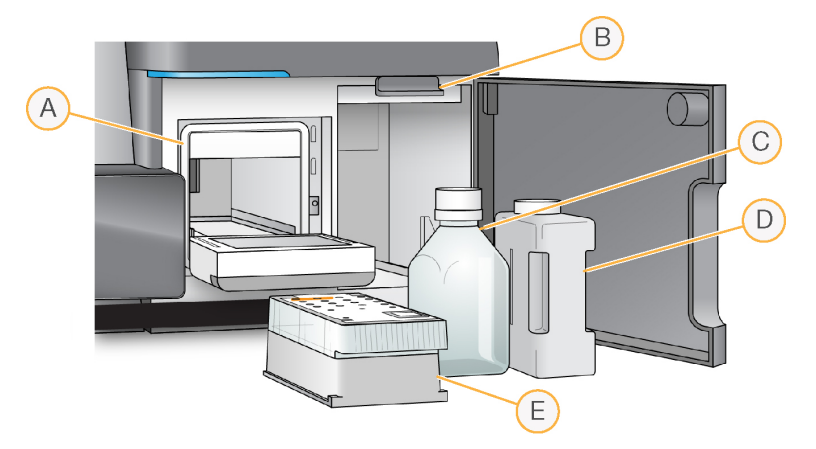

- A. Reagenskylare
- B. Sugrörens handtag (visas i upphöjt läge)
- C. Flaska med MiSeqDx SBS Solution (PR2)
- D. Avfallsflaska
- E. Reagenskassett

Reagensfacket innehåller reagenskylaren och hållare för flaskan med MiSeqDx SBS Solution (PR2) och avfallsflaskan.

Under körningen finns en reagenskassett för engångsbruk i reagenskylaren. Under instrumenttvätten finns tvättlådan i reagenskylaren. Programvaran sänker automatiskt ner sugrören i varje behållare i reagenskassetten vid en lämplig tidpunkt under en körning, beroende på vilken process som utförs.

Till höger om reagenskylaren finns två specialformade öppningar, en för flaskan med MiSeqDx SBS Solution (PR2) och en för avfallsflaskan. Sugrörens handtag låser flaskorna på plats och sänker ner ett sugrör i varje flaska.

<span id="page-7-0"></span>Reagenser pumpas genom sugrören och flödesledningarna, och sedan till flödescellen. Reagensavfall flödar till avfallsflaskan under hela processen.

### **MiSeqDx-programvara**

Instrumentets programsvit innehåller integrerade program som utför sekvenseringskörningar, analyser på instrumentet och relaterade funktioner.

- **MiSeq Operating Software (MOS)** Kontrollerar instrumentets drift. Gränssnittet för MiSeq Operating Software (MOS) vägleder dig genom stegen för att ladda flödescellen och reagenser innan du påbörjar en körning. En översikt över kvalitetsstatistiken visas under körningens förlopp. Programvaran installeras och körs på instrumentet.
- Under körningen styr MOS flödescellssteget, tillsätter reagenser, kontrollerar flödescellens temperatur och tar bilder av kluster på flödescellen. MOS utför körningen enligt de parametrar som har angetts i Local Run Manager-programvaran.
- **Programvaran Real-Time Analysis (RTA)** Utför bildanalys och basbestämning samt tilldelar en kvalitetspoäng till varje bas för varje cykel. Bilder sparas tillfälligt i körningsmappen för bearbetning av RTA och raderas sedan automatiskt när RTA-analysen har slutförts.
- **Programvaran Local Run Manager** En lösning som är integrerad i instrumentet och används för att skapa en körning, övervaka statusar, analysera sekvenseringsdata och visa resultat. Local Run Manager spårar även provinformation och kan användas för att hantera användarbehörigheter. Programvaran körs på instrumentdatorn och visas via en webbläsare. Se Local Run [Manager](#page-9-0)[programvara](#page-9-0) på sidan 5.

#### **Statusikoner**

När instrumentet har startats eller öppnats indikerar en statusikon i kontrollprogrammets gränssnitt en tillståndsförändring. En siffra på ikonen indikerar antalet tillstånd för en status.

Ikonen blinkar för att uppmärksamma dig på när en körningsstatus ändras. Välj ikonen för att se en beskrivning av tillståndet. Välj **Acknowledge** (Bekräfta) för att ta bort meddelandet och **Close** (Stäng) för att stänga dialogrutan.

Du kan filtrera typerna av meddelanden som visas i statusfönstret genom att välja ikonerna längs fönstrets övre kant. Du kan välja att visa eller dölja ett tillstånd genom att välja en ikon.

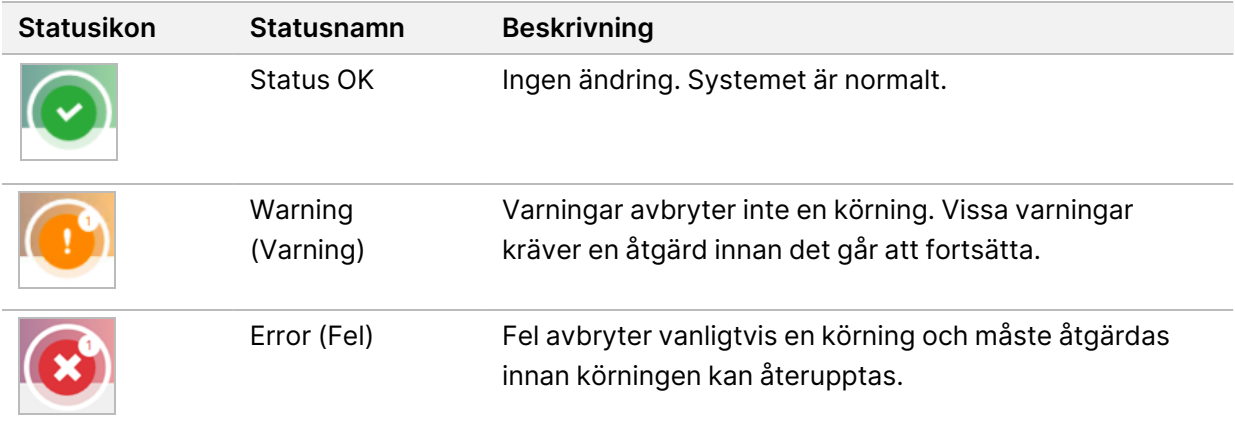

#### <span id="page-9-2"></span>**Sensorindikatorer**

Tre sensorindikatorer längst ner på varje skärm i gränssnittet indikerar statusen för en instrumentkomponent.

Figur 1 Sensorindikatorer

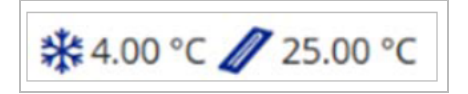

Från vänster till höger representerar sensorindikatorerna följande komponenterna:

- Reagenskylarens temperatur i °C.
- <span id="page-9-0"></span>• Flödescellens temperatur i °C.

### **Local Run Manager-programvara**

Programvaran Local Run Manager är en lösning som är integrerad i instrumentet och används för att registrera prover för en körning, specificera körningsparametrar, övervaka statusar, analysera sekvenseringsdata och visa resultat.

Dessutom används Local Run Manager för användarautentisering och för att tilldela användare olika behörigheter (åtkomstnivåer). Behörigheter sparas i en databasfil som MiSeqDx refererar till. Local Run Manager kan även övervaka sekvenseringskörningen. För mer information ska du se Local Run Manager v4 Software Guide for MiSeqDx (Handbok för Local Run Manager v4 Software för MiSeqDx) (dokumentnr 200046657).

#### **Sekvensering under analys**

MiSeqDx-instrumentets databehandlingsresurser är avsedda för antingen sekvensering eller analys.

Om en ny sekvenseringskörning startas på MiSeqDx innan den sekundära analysen av en tidigare körning har slutförts med Local Run Manager visas en dialogruta där du kan bekräfta starten. Om du bekräftar att du vill starta den nya sekvenseringskörningen stoppas den sekundära analysen av den tidigare körningen tills den nya körningen har slutfört sin sekvensering.

<span id="page-9-1"></span>När den nya körningens sekvensering har slutförts startar den sekundära analysen av den tidigare körningen automatiskt om från början.

### **Nödvändigt diskutrymme**

Den integrerade instrumentdatorn har ungefär 650 GB lagringskapacitet.

Programvaran kontrollerar att det finns tillgängligt med diskutrymme innan en körning startas. Om det inte finns tillräckligt med diskutrymme för körningen visar programvaran ett meddelande. Meddelandet anger hur mycket diskutrymme som krävs för körningen och hur mycket diskutrymme som måste frigöras innan körningen kan utföras.

<span id="page-10-0"></span>Om du uppmanas att frigöra diskutrymme ska du flytta eller ta bort äldre körningsmappar efter behov.

### **Principer för begränsning av programvara**

Windows principer för begränsning av programvara (SRP) använder regler som endast tillåter att angivna program körs. För MiSeqDx baseras SRP-reglerna på certifikat, filnamn, filändelser och kataloger.

SRP är som standard aktiverat för att förhindra att oönskade program körs på kontrolldatorn. Endast sbsadmin-användaren kan stänga av SRP.

En IT-ansvarig eller systemadministratör kan lägga till och ta bort regler för att anpassa säkerhetsnivån. Om systemet läggs till i en domän kan det lokala grupprincipobjektet (GPO) ändra reglerna automatiskt och inaktivera SRP.

Information om hur du konfigurerar SRP finns i Illumina Säkerhet och nätverk för [kontrolldator](https://support-docs.illumina.com/SHARE/security-networking.htm) för [Illumina-instrument](https://support-docs.illumina.com/SHARE/security-networking.htm).

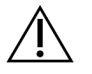

FÖRSIKTIGHET

Att stänga av SRP inaktiverar det skydd som SRP ger. Att ändra reglerna åsidosätter standardskydden.

### <span id="page-10-1"></span>**Antivirusprogram**

Vi rekommenderar att du använder valfritt antivirusprogram för att skydda instrumentets kontrolldator mot virus. Du måste stänga av Windows Software Restriction Policies (SRP) tillfälligt medan du installerar antivirusprogrammet.

<span id="page-10-2"></span>Information om att konfigurera antivirusprogram och SRP finns i Illumina [Säkerhet](https://support-docs.illumina.com/SHARE/security-networking.htm) och nätverk för kontrolldator för [Illumina-instrument](https://support-docs.illumina.com/SHARE/security-networking.htm).

### **Sekvenseringsläge**

När instrumentet startas visas Windows-skärmen Choose an operating system (Välj ett operativsystem). På den här skärmen kan du välja vilket sekvenseringsläge som operativsystemet ska startas i — Research (Forskning) (RUO) eller Diagnostic (Diagnos) (Dx). Om du väntar 10 sekunder väljs standardläget automatiskt. Du kan när som helst ändra standardläget och timern för start i standardläge.

- Efter att du har valt ett läge måste du starta om systemet för att växla till det andra läget. Se [Starta](#page-11-0) om [systemprogramvaran](#page-11-0) på sidan 7.
- När du växlar mellan RUO-läget och Dx-läget uppmanas du att utföra en tvätt efter körning. Tvättstatusen upprätthålls inte när läget ändras.

Administratörsbehörighet för Windows eller behörighet att använda funktionen Reboot to Research Mode (Starta om till forskningsläge) för en vanlig användare krävs för att använda omstartsfunktionen.

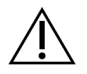

#### FÖRSIKTIGHET

Återställning till fabriksinställningarna (RUO/Dx) är endast avsedd för Illumina fältservice. Det alternativet tar permanent bort all information på C-enheten och återställer operativsystemet till det ursprungliga läget. Om du väljer det här alternativet måste en fältservicetekniker från Illumina komma och återställa systemet. Återställningsprocessen kan inte avbrytas när den väl har startats. Välj endast det här alternativet om Illumina fältservice rekommenderar det.

#### **Så här ändrar du standardstartläget:**

- 1. Välj **Change defaults or choose other options** (Ändra standardinställningarna eller välj andra alternativ).
- 2. Välj **Choose a default operating system** (Välj ett standardoperativsystem) på skärmen Options (Alternativ).
- 3. Välj önskat startalternativ.
- 4. Välj tillbakapilen för att gå tillbaka till skärmen Options (Alternativ).

#### **Så här ändrar du timern för start i standardläge:**

- 1. Välj **Change defaults or choose other options** (Ändra standardinställningarna eller välj andra alternativ).
- 2. Välj Change the timer (Ändra timern) på skärmen Options (Alternativ).
- 3. Välj önskad timer på skärmen Change the timer (Ändra timern).
- 4. Välj tillbakapilen för att gå tillbaka till skärmen Options (Alternativ).

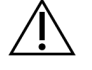

#### VARNING

Om en användare startar om ett system med Windows 10 är det endast den användaren som kommer att kunna logga in i systemet efter omstarten.

#### <span id="page-11-0"></span>**Starta om systemprogramvaran**

Använd kommandot Reboot (Starta om) för att starta om systemprogramvaran. Det finns inget krav på att starta om programvaran som en del av det regelbundna underhållet.

• Välj **Reboot** (Starta om) i huvudmenyn.

## <span id="page-12-1"></span><span id="page-12-0"></span>Komma igång

### **Starta MiSeqDx**

- 1. Växla strömbrytaren på instrumentets baksida till läget | (på).
	- OBS! Låt instrument vara påslaget för bästa prestanda. Om instrumentet däremot måste stängas av ska du läsa avsnittet *Stänga av [instrumentet](#page-38-0)* på sidan 34. Vänta i minst 60 sekunder innan du växlar tillbaka strömbrytaren till läget ON (PÅ).

Figur 2 Strömbrytarens placering

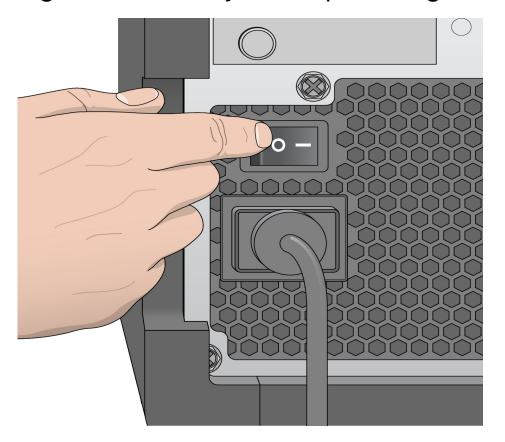

2. Vänta tills systemet har startat och välj sedan operativsystem och logga in. Fråga anläggningens administratör om användarnamn och lösenord vid behov.

Mer information om alternativ för operativsystem och sekvenseringsläge finns i avsnittet [Sekvenseringsläge](#page-10-2) på sidan 6

När operativsystemet har lästs in öppnas MiSeq Operating Software (MOS) och systemet startas automatiskt. Observera att MiSeq Control Software (MCS) öppnas automatiskt om RUO-läget är valt.

<span id="page-12-2"></span>3. Om användarhantering med Local Run Manager är aktiverat loggar du in med ditt Local Run Manager-användarnamn och lösenord och väljer **Next** (Nästa).

### **Konfigurera alternativet för tvätt efter körning**

En instrumenttvätt krävs efter varje körning. Programvaran kräver att en tvätt utförs innan en efterföljande körning startas. Alternativet Post-Run Wash (Tvätt efter körning) anger vilken typ av tvätt som utförs som standard. En tvätt efter körning tar cirka 30 minuter. En underhållstvätt tar cirka 90 minuter.

1. Välj **System Settings** (Systeminställningar) i huvudmenyn.

- 2. Välj fliken **Run Settings** (Körningsinställningar).
- <span id="page-13-0"></span>3. Välj **Post Run Wash** (Tvätt efter körning) eller **Maintenance Wash** (Underhållstvätt).

### **Konfigurera körningsalternativet för automatisk start**

MiSeqDx kan konfigureras till att starta sekvenseringskörningen automatiskt efter en godkänd automatisk kontroll. Local Run Manager Administratörsbehörighet krävs för att konfigurera den här funktionen.

- 1. Välj **System Settings** (Systeminställningar) i huvudmenyn.
- 2. Välj fliken Run Settings (Körningsinställningar).
- 3. Markera kryssrutan **Start run after pre-run check. Do not prompt for confirmation.** (Starta körning efter kontrollen före körning. Be inte om bekräftelse.). Starta körningen manuellt efter kontrollen före körningen om den här inställningen är inaktiverad.

### <span id="page-13-1"></span>**Aktivera Illumina Proactive Support**

- 1. Välj **System Settings** (Systeminställningar) i huvudmenyn.
- 2. Välj fliken Proactive.
- Markera **Send Instrument Health** (Skicka instrumentets hälsoinformation) för att aktivera övervakningstjänsten Illumina Proactive. Namnet på inställningen i programvarans gränssnitt kan skilja sig från namnet i den här guiden, beroende på vilken version av MOS som används. När inställningen är aktiverad skickas instrumentets prestandadata till Illumina. Informationen gör det enklare för Illuminas tekniska support att felsöka och upptäcka potentiella fel, vilket möjliggör förebyggande underhåll och maximerar instrumentets drifttid. Mer information om tjänstens fördelar finns i Information om Illumina Proactive (dokumentnr 1000000052503).

Tjänsten:

- skickar inte sekvenseringsdata
- kräver att instrumentet är anslutet till ett nätverk med internetanslutning
- är inaktiverad som standard. Aktivera inställningen **Send Instrument Health** (Skicka instrumentets hälsoinformation) om du vill använda tjänsten.
- Markera **Send instrument health information to Illumina to aid technical support** (Skicka instrumentets hälsoinformation till Illumina för att hjälpa den tekniska supporten) för att aktivera övervakningstjänsten Illumina Proactive. Namnet på inställningen i programvarans gränssnitt kan skilja sig från namnet i den här guiden, beroende på vilken version av MOS som används. När inställningen är aktiverad skickas instrumentets prestandadata till Illumina. Informationen gör det enklare för Illuminas tekniska support att felsöka och upptäcka potentiella fel, vilket möjliggör förebyggande underhåll och maximerar instrumentets drifttid. Mer information om tjänstens fördelar finns i Information om Illumina Proactive (dokumentnr 1000000052503). Tjänsten:
- skickar inte sekvenseringsdata
- kräver att instrumentet är anslutet till ett nätverk med internetanslutning
- är inaktiverad som standard. Aktivera inställningen **Send instrument health information to Illumina to aid technical support** (Skicka instrumentets hälsoinformation till Illumina för att hjälpa den tekniska supporten) om du vill använda tjänsten.
- <span id="page-14-0"></span>3. Välj den värdregion som instrumentet ska ansluta till i listrutan.

### **Ange e-postinställningar**

MiSeqDx kan konfigureras för att skicka ett e-postmeddelande när RTA-analysen har slutförts, när den sekundära analysen på instrumentet har slutförts eller om ett kritiskt MiSeqDx-programvarufel uppstår. Vanligtvis görs den här konfigurationen när MiSeqDx installeras. Local Run Manager Administratörsbehörighet krävs för att använda den här funktionen.

- 1. Välj **System Settings** (Systeminställningar) i huvudmenyn.
- 2. Välj fliken **Email Notifications** (E-postaviseringar).
- 3. Ange följande information:
	- **Local SMTP email server address** (Lokal SMTP-e-postserver) Använd skärmtangentbordet för att ange den lokala SMTP-servern. Vid behov kan du kontakta anläggningens administratör för den här informationen.
	- **Sender address** (Avsändaradress) Använd skärmtangentbordet för att ange avsändarens epostadress. Den här adressen kan vara din e-postadress eller en annan adress som används för att skicka e-postmeddelanden. Avsändarens e-postadress måste ha samma domännamn som e-postserverns adress.
	- **Recipient addresses** (Mottagaradresser) Använd skärmtangentbordet för att ange epostadresserna till varje mottagare som ska få meddelanden. Separera varje e-postadress med ett komma. Välj **Test** (Testa) för att skicka ett test-e-postmeddelande till mottagarna.
	- **Notify via email when** (Meddela via e-post när) Markera kryssrutan för varje körningshändelse som ska generera ett meddelande.
	- OBS! En diagnoskörning tillåter ett RFID-avläsningsfel. Om RFID-etiketten för två förbrukningsvaror inte kan läsas av kan programvaran inte gå vidare till nästa körningssteg. Kontakta Illuminas tekniska support om detta fel inträffar. Om du väljer alternativet **Notify via email when** (Meddela via e-post när) och kryssrutan **On-Instrument analysis is complete** (Analys på instrumentet är slutförd), skickas epostmeddelanden endast om körningen inte är konfigurerad för att skicka sekvenseringsdata till BaseSpace Sequence Hub.

### <span id="page-15-0"></span>**Ange en standardsökväg för en utdatamapp**

MiSeqDx-utdatamappen anger standardplatsen för analysutdatafiler. Mappar kan finnas i ett lokalt nätverk eller på instrumentdatorn. Ändra standardmappen för utdata till en nätverksplats för delning eller långvarig lagring.

Administratörsbehörighet för Local Run Manager krävs för att konfigurera den här funktionen.

- 1. Välj **System Settings** (Systeminställningar) i huvudmenyn.
- 2. Välj fliken Run Settings (Körningsinställningar).
- 3. Ange sökvägen till utdatamappen i fältet Output Folder (Utdatamapp). Se till att ange hela UNC-sökvägen, till exempel \\YourServer\Path\OutputFolder.

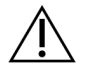

#### VARNING

Om du använder en mappad enhet, som  $z:\Upsilon$ tdatamapp, kommer inte analysen av sekvenseringskörningen att slutföras.

### <span id="page-15-1"></span>**Nödvändigt förbrukningsmaterial**

#### **Förbrukningsmaterial för sekvensering**

Det förbrukningsmaterial för sekvensering som krävs för att köra MiSeqDx tillhandahålls separat som en del av en in vitro-diagnostisk sats.

#### **Förbrukningsmaterial som tillhandahålls av användaren**

Se till att följande förbrukningsmaterial finns tillgängliga innan en körning startas.

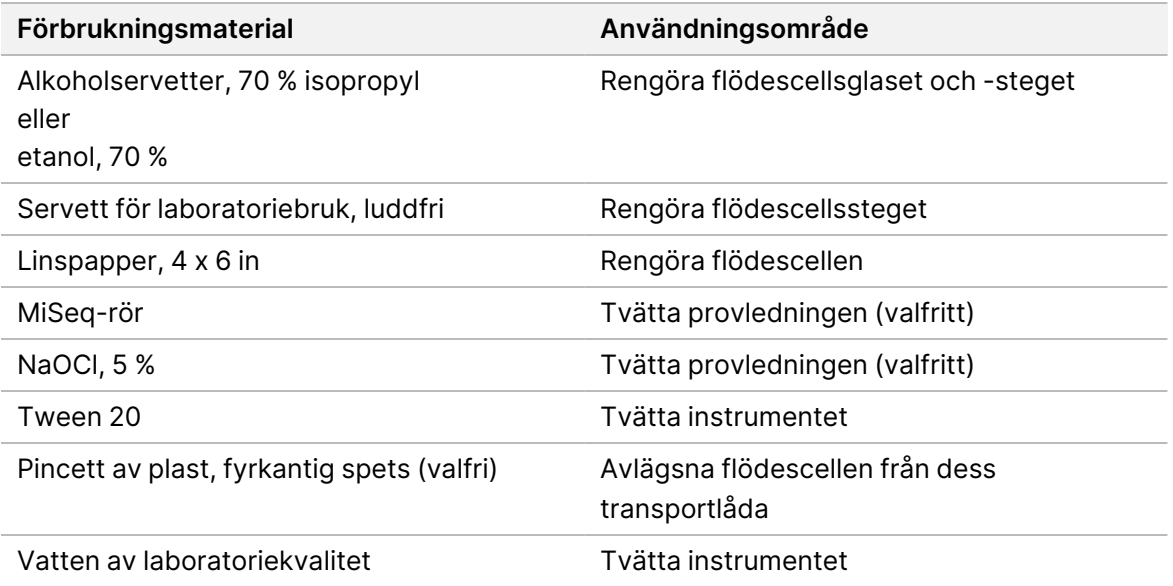

#### Riktlinjer för vatten av laboratoriekvalitet

Använd alltid vatten av laboratoriekvalitet eller avjoniserat vatten för att utföra instrumentprocedurer. Använd aldrig kranvatten.

Använd endast vatten av följande eller likvärdig kvalitet:

- avjoniserat vatten
- Illumina PW1
- vattenkvalitet 18 megaohm (MΩ)
- Milli-Q-vatten
- Super-Q-vatten
- <span id="page-16-0"></span>• vatten av molekylärbiologisk kvalitet

### **Förvaring och hantering**

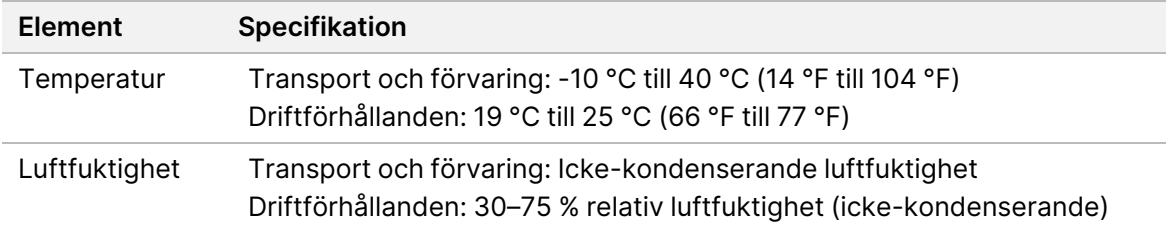

## <span id="page-17-1"></span><span id="page-17-0"></span>Sekvensering

### **Inledning**

Följ konfigurationsstegen som beskrivs i det här kapitlet för att utföra en körning på MiSeqDx. Efter det att körningen har startats krävs inga åtgärder av användaren.

<span id="page-17-2"></span>Utför en instrumenttvätt när sekvenseringskörningen har slutförts.

### **Körningens varaktighet**

Körningens varaktighet baseras på antalet cykler som utförs. Beroende på vilka MiSeqDx-reagenser som används kan MiSeqDx utföra en paired-end-sekvenseringskörning upp till 2 x 301 sekvenseringscykler.

#### **Antal cykler i en avläsning**

Antalet cykler som utförs under en avläsning är en cykel mer än antalet cykler som analyseras. Den extra cykeln krävs för fasnings- och förfasningsberäkningar.

<span id="page-17-3"></span>Till exempel utför en paired-end-körning med 150 cykler två avläsningar med 151 cykler (2 × 151) under totalt 302 cykler, plus cykler för indexavläsningar. I slutet av körningen analyseras 2 x 150 cykler.

### **Klustergenerering**

<span id="page-17-4"></span>Under klustergenerering binds enskilda DNA-molekyler till ytan på flödescellen och sedan bildas kluster med broförstärkning.

### **Sekvensering**

Efter klustergenerering avbildas kluster med LED- och filterkombinationer som är specifika för var och en av de fyra fluorescensmärkta dideoxynukleotiderna. Efter att avbildningen av en platta på flödescellen har slutförts flyttas flödescellen för att exponera nästa platta. Processen upprepas tills alla plattor har avbildats. Efter bildanalysen utför programvaran den primära analysen, vilket omfattar basbestämning, filtrering och kvalitetsbedömning.

### <span id="page-17-5"></span>**Analys**

När körningen har slutförts startar Local Run Manager-analysprogramvaran automatiskt för att utföra en sekundär analys.

<span id="page-18-0"></span>Sekundäranalysen kan övervakas via en annan dator med internetanslutning, förutsatt att datorn är ansluten till samma nätverk som MiSeqDx. Se Local Run Manager v4 Software Guide for MiSeqDx (Handbok för Local Run Manager v4 Software för MiSeqDx) (dokumentnr 200046657).

### **Bereda reagenskassetten**

I följande instruktioner beskrivs hur du tinar reagenskassetten med ett vattenbad i rumstemperatur.

- 1. Tina reagenskassetten i ett vattenbad som innehåller tillräckligt med rumstempererat avjoniserat vatten för att täcka reagenskassetten från dess botten till vattenlinjen som är tryckt på den. Låt inte vattnet gå över linjen som markerar den högsta punkten för vatten.
- 2. Ta fram reagenskassetten från förvaringen vid -25 °C till -15 °C.
- 3. Placera reagenskassetten i ett vattenbad som innehåller tillräckligt med rumstempererat avjoniserat vatten för att täcka reagenskassettens botten. Låt inte vattnet gå över linjen som markerar den högsta punkten för vatten som är tryckt på reagenskassetten.

Figur 3 Vattenlinje

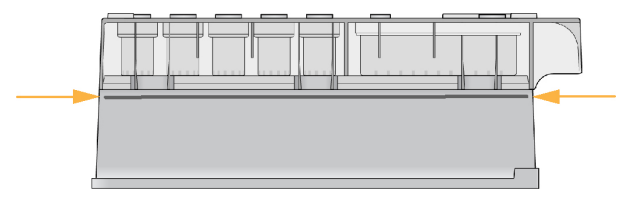

- 4. Låt reagenskassetten tina i det rumstempererade vattenbadet tills den är helt tinad. Tiningstider varierar mellan cirka 60 till 90 minuter beroende på typ av reagenskassett. Läs analysens bipacksedel för mer information.
- 5. Avlägsna kassetten från vattenbadet och knacka den försiktigt mot bänken för att frigöra vatten från kassettens botten. Torka kassettens botten. Kontrollera att det inte har skvätt upp vatten på toppen av reagenskassetten.

#### **Inspektera reagenskassetten**

- 1. Vänd på reagenskassetten tio gånger för att blanda de upptinade reagensen och kontrollera sedan att alla positioner är tinade.
- 2. Kontrollera att reagensen i positionerna 1, 2 och 4 är helt blandade och fria från fällningar.
	- OBS! Det är viktigt att reagensen i kassetten tinas ordentligt och blandas för att säkerställa korrekt sekvensering.
- 3. Knacka försiktigt kassetten mot bänken för att minska mängden luftbubblor i reagensen.
	- OBS! MiSeqDx-sugrören går ner till botten av varje behållare för att suga upp reagensen, så det är viktigt att behållarna är fria från luftbubblor.

Dokumentnr 200010452 v01 FÖR IN VITRO-DIAGNOSTISKT BRUK. 4. Placera reagenskassetten på is eller förvara den vid 2 °C till 8 °C (i upp till sex timmar) tills körningen ska konfigureras. För bästa resultat ska du direkt gå vidare till att ladda provet och förbereda körningen.

#### **Ladda biblioteksprov på kassetten**

När reagenskassetten är helt tinad och redo att användas ska du ladda prover i kassetten.

- 1. Använd en separat, ren och tom 1 ml-pipettspets för att göra hål i folieförseglingen på behållaren på reagenskassetten som är märkt med **Load Samples** (Ladda prover).
	- OBS! Gör inte hål på reagensbehållare i andra positioner. Det kommer att göras hål automatiskt i de andra reagensbehållarna under körningen.
- 2. Pipettera 600 µl av beredda utspädda amplikonbibliotek (DAL) i behållaren **Load Samples** (Ladda prover). Undvik att röra vid folieförseglingen.
- 3. Kontrollera om det förekommer luftbubblor i behållaren efter det att provet har laddats. Om det förekommer luftbubblor ska du försiktigt knacka kassetten mot bänken för att frigöra bubblorna.

Figur 4 Ladda bibliotek

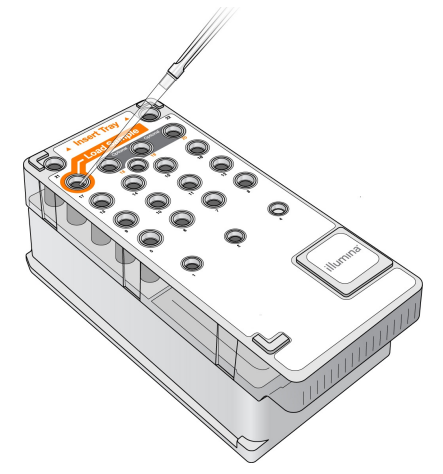

<span id="page-19-0"></span>4. Gå direkt vidare till körningssteget med hjälp av gränssnittet för MiSeq Operating Software (MOS).

### **Logga in och följ sekvenseringsuppmaningarna**

- 1. Tryck på **Sequence** (Sekvensera) på startskärmen.
- 2. Om inloggningsskärmen öppnas ska du ange lämpliga användaruppgifter och sedan välja **Next** (Nästa). Välj **Sequence** (Sekvensering) igen efter att du har loggat in.
- 3. Välj en körning från listan.
- 4. [Valfritt] Välj **Preview Samples** (Förhandsgranska prover) för att visa en lista över proverna i körningen.
- 5. Välj **Next** (Nästa).
- <span id="page-20-0"></span>6. Följ anvisningarna för att ladda flödescellen och reagenserna, samt konfigurera körningen (beskrivs i följande avsnitt).

### **Rengör flödescellen**

Flödescellen är nedsänkt i lagringsbuffert i en flödescellbehållare.

- 1. Använd ett nytt par puderfria handskar.
- 2. Ta tag i flödescellen vid plastkassettens botten med en plastpincett och ta bort den från flödescellbehållaren.

Figur 5 Ta bort flödescellen

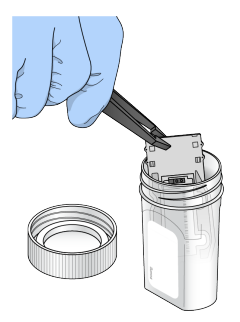

3. Skölj flödescellen lätt med vatten av laboratoriekvalitet och säkerställ att ett eventuellt överskott av salter sköljs bort från både glaset och plastkassetten.

Överskott av salter kan påverka hur flödescellen sitter i instrumentet. Om salter torkar i avbildningsområdet kan även avbildningen påverkas.

#### Figur 6 Skölj flödescellen

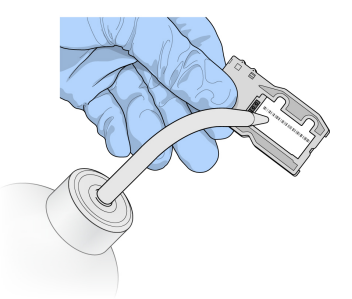

4. Var försiktig runt den svarta packningen vid flödescellens port (markerad på bilden nedan) och torka flödescellen och kassetten noggrant med en luddfri linsrengöringsduk. Torka området runt packningen och det intilliggande glaset genom att försiktigt klappa dem torra.

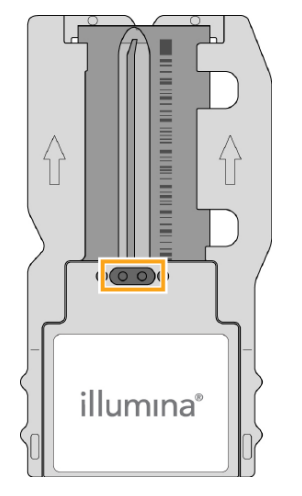

Figur 7 Flödescellens portar och packning

- 5. Rengör glaset på flödescellen med en alkoholservett. Kontrollera att glaset är fritt från ränder, fingeravtryck och ludd eller vävnadsfibrer.
	- OBS! Använd inte alkoholservetten på flödescellsportens packning.

Figur 8 Torka flödescellen

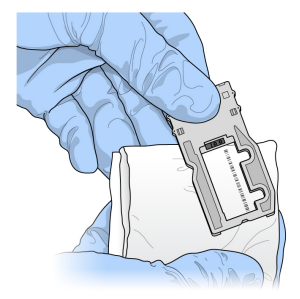

- 6. Torka bort överflödig alkohol med en luddfri linsrengöringsduk.
- 7. Kontrollera att flödescellsportarna är fria från hinder och att packningen sitter ordentligt runt flödescellsportarna.

<span id="page-21-0"></span>Om packningen lossnat ska du försiktigt trycka tillbaka den på plats tills den sitter ordentligt runt flödescellsportarna.

### **Ladda flödescellen**

1. Öppna luckan till flödescellsfacket och tryck sedan på knappen till höger om flödescellens hake. Flödescellens hake öppnas.

Figur 9 Öppna flödescellens hake

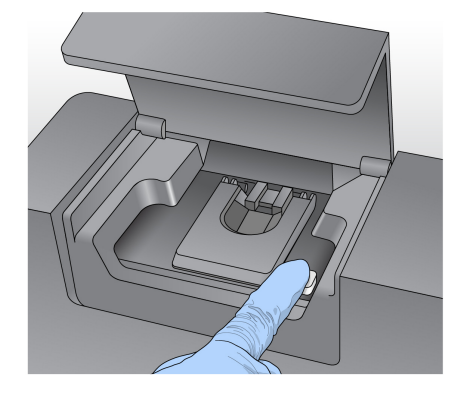

- 2. Kontrollera att flödescellen är fri från ludd. Om det förekommer ludd eller annat skräp ska du rengöra flödescellens plattform med en alkoholservett eller en luddfri duk fuktad med etanol och isopropanol. Torka försiktigt av ytan på flödescellens plattform tills den är ren och torr.
- 3. Håll flödescellen i kanterna på flödescellskassetten och placera den på flödescellsplattformen.

Figur 10 Placera flödescellen på plattformen

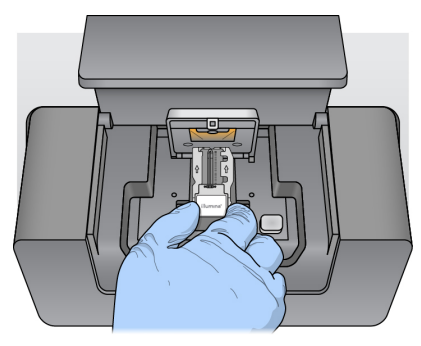

4. Tryck försiktigt på flödescellens hake för att stänga den över flödescellen. Inpassningsstift positionerar flödescellen när flödescellens hake stängs. Ett hörbart klick indikerar att flödescellens hake är på plats.

Figur 11 Stäng flödescellens hake

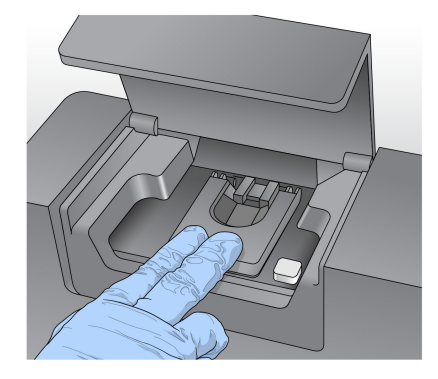

- 5. Se Åtgärda [RFID-avläsningsfel](#page-42-0) på sidan 38 om programvaran inte kan identifiera flödescellens RFIDetikett.
	- OBS! Om det inte går att läsa av RFID-etiketten kan den identifierande informationen anges manuellt. Programvaran tillåter däremot endast att en av de tre RFID-märkta komponenterna (flödescell, reagenskassett och MiSeqDx SBS Solution (PR2)) misslyckas vid en in vitro-diagnostisk körning. Mer information finns i *Åtgärda [RFID-avläsningsfel](#page-42-0)* på [sidan](#page-42-0) 38.
- 6. Stäng luckan till flödescellsfacket.
- <span id="page-23-0"></span>7. Välj **Next** (Nästa).

### **Ladda reagenser**

#### **Ladda MiSeqDx SBS Solution (PR2) och kontrollera avfallsflaskan**

- 1. Avlägsna flaskan med MiSeqDx SBS Solution (PR2) från platsen där den förvaras i 2 °C till 8 °C. Vänd på flaskan för att blanda och avlägsna sedan locket.
- 2. Öppna luckan till reagensfacket.
- 3. Höj handtaget till sugrören tills det låses på plats.
- 4. Avlägsna tvättflaskan och ladda flaskan med MiSeqDx SBS Solution (PR2).

Figur 12 Ladda flaskan med MiSeqDx SBS Solution (PR2).

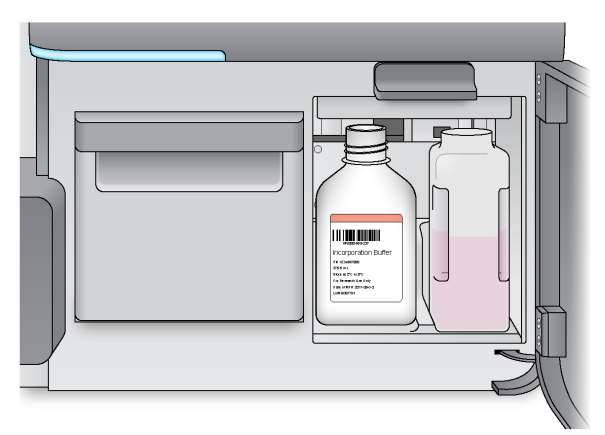

- 5. Töm innehållet i avfallsflaskan i lämplig behållare.
- 6. Sänk långsamt handtaget till sugrören. Säkerställ att sugrören sänks ner i MiSeqDx SBS Solution (PR2) och avfallsflaskorna.

Figur 13 Sänka ner handtaget till sugrören

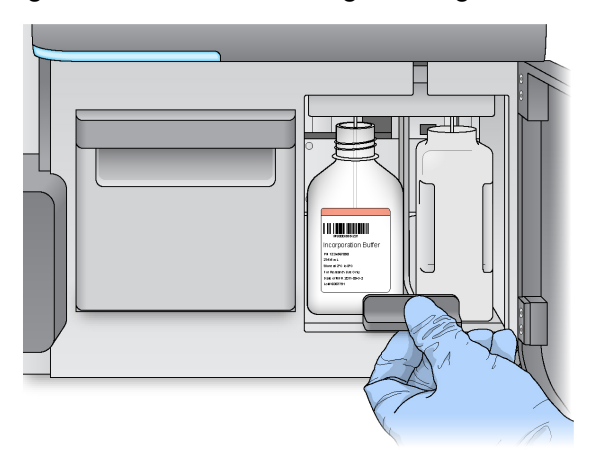

- 7. Läs Åtgärda [RFID-avläsningsfel](#page-42-0) på sidan 38 om programvaran inte kan identifiera RFID-etiketten på flaskan med MiSeqDx SBS Solution (PR2).
	- OBS! Om det inte går att läsa av RFID-etiketten kan den identifierande informationen anges manuellt. Programvaran tillåter däremot endast att en av de tre RFID-märkta komponenterna (flödescell, reagenskassett och MiSeqDx SBS Solution (PR2)) misslyckas vid en in vitro-diagnostisk körning. Mer information finns i Åtgärda [RFID-avläsningsfel](#page-42-0) på [sidan](#page-42-0) 38.
- 8. Välj **Next** (Nästa).

#### **Ladda reagenskassetten**

- 1. Öppna luckan till reagenskylaren.
	- OBS! Lämna inte luckan till reagenskylaren öppen under en längre tid.
- 2. Håll reagenskassetten i änden med Illumina-etiketten och skjut in reagenskassetten i reagenskylaren tills kassetten tar stopp.

Figur 14 Ladda reagenskassetten

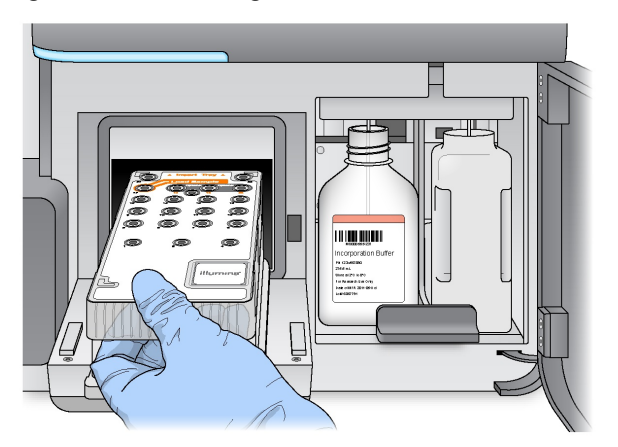

- 3. Stäng luckan till reagenskylaren.
- 4. Läs Åtgärda [RFID-avläsningsfel](#page-42-0) på sidan 38 om programvaran inte kan identifiera RFID-etiketten på reagenskassetten.
	- OBS! Om det inte går att läsa av RFID-etiketten kan den identifierande informationen anges manuellt. Programvaran tillåter däremot endast att en av de tre RFID-märkta komponenterna (flödescell, reagenskassett och MiSeqDx SBS Solution (PR2)) misslyckas vid en in vitro-diagnostisk körning. Mer information finns i Åtgärda [RFID-avläsningsfel](#page-42-0) på [sidan](#page-42-0) 38.
- 5. Välj bland alternativen nedan för att starta körningen.
	- Välj **Start Run** (Starta körning) om systemet inte är konfigurerat för att starta automatiskt efter en godkänd kontroll.
	- Om systemet är konfigurerat att starta automatiskt efter en godkänd kontroll börjar sekvenseringskörningen automatiskt. Du behöver inte vara närvarande. Körningen startar däremot inte automatiskt om det uppstår fel under kontrollen.
- OBS! Om reagenskylarens temperatur är utanför intervallet kan det förhindra att sekvenseringskörningen startar. Mer information finns i Ätgärda [temperaturfel](#page-46-0) för [reagenskylaren](#page-46-0) på sidan 42.

#### **Viktigt att veta innan du startar körningen**

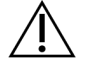

#### VARNING

**MiSeqDx är känsligt för vibrationer. Att röra vid instrumentet när en körning har startat kan påverka sekvenseringsresultaten negativt.**

Öppna inte luckorna till flödescellsfacket eller reagensfacket efter att du har laddat reagenskassetten och stängt luckan till reagensfacket. Rör inte vid instrumentets skärm, förutom för att pausa körningen. Mer information finns i Pausa en [körning](#page-40-2) på sidan 36.

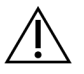

#### VARNING

Var noga med att stänga alla filer på MiSeqDx innan du startar en körning och öppna inte filer under en körning.

## <span id="page-26-0"></span>**Övervaka körningen**

Du kan övervaka en pågående körning via skärmen Sequencing (Sekvensering) på instrumentet. Skärmen Sequencing (Sekvensering) är skrivskyddad.

Du kan även använda Local Run Manager för att fjärrövervaka en körning om instrumentet är anslutet till samma nätverk.

Local Run Manager visar körningsförloppet och sekvenseringsinformation (Total Clusters (Totalt antal kluster), % Clusters PF (% godkända kluster), Read 1 and Read 2 %>= Q30 (Avläsning 1 och avläsning 2 %>= Q30) samt Last Scored Cycle (Senaste cykeln med resultat)). Mer information finns i [Local](#page-9-0) Run [Manager-programvara](#page-9-0) på sidan 5.

- 1. Övervakning av körningsförloppet, intensiteterna och kvalitetsresultaten visas på instrumentskärmen Sequencing (Sekvensering).
	- **Run Progress** (Körningsförlopp) Visar körningens förlopp i statusfältet och listar antalet avslutade cykler.
	- **Intensity** (Intensitet) Visar värdet för klusterintensiteterna för den 90:e percentilen för varje platta.

Grafiken i området Intensity (Intensitet) representerar antalet plattor som avbildas.

- Om flödescellen endast visas på den övre ytan visas en bild med en kolumn.
- Om flödescellen visas på både den övre och den nedre ytan visas en bild med två kolumner.

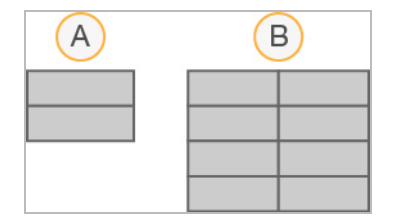

- A. Indikerar två plattor, endast den övre ytan
- B. Indikerar fyra plattor, både den övre och den nedre ytan
- **Q-Score All Cycles** (Q-resultat för alla cykler) Visar den genomsnittliga procentandelen baser som är större än Q30, vilket är en kvalitetsmätning (Q-resultat). Ett Q-resultat är en uppskattning av sannolikheten för en felaktig basbestämning. Q-resultat beräknas efter cykel 25.

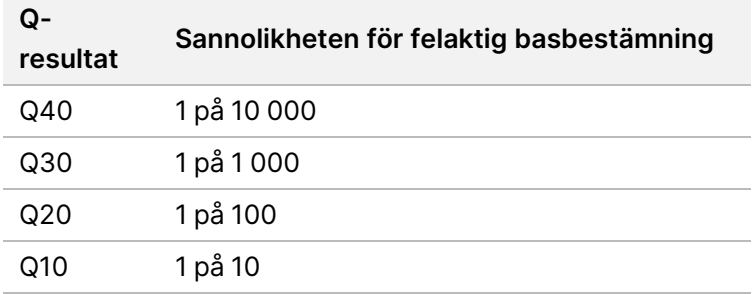

- **Cluster Density (K/mm²)** (Klustertätheten (k/mm²)) Visar antalet kluster per kvadratmillimeter som har detekterats för körningen. Förvänta dig en optimal klustertäthet på 800 k/mm².
- OBS! En basbestämnings renhet är förhållandet mellan intensiteten hos den största signalen dividerat med summan av de två största signalerna. Om fler än en basbestämning har ett renhetsvärde på mindre än 0,6 under de första 25 cyklerna passerar inte avläsningarna kvalitetsfiltret.
- **Estimated Yield (Mb)** (Beräknad avkastning (Mb)) Visar antalet förväntade basbestämningar för körningen, angivet i megabaser. Dessa data visas endast efter cykel 25.
- 2. Knappen Next (Nästa) visas när körningen har slutförts. Granska resultaten på skärmen Sequencing (Sekvensering) innan du går vidare.
	- OBS! Skärmen Sequencing (Sekvensering) visas tills du väljer Next (Nästa). När du har valt Next (Nästa) är det inte möjligt att gå tillbaka till skärmen Sequencing (Sekvensering).
- 3. Välj **Next** (Nästa) för att stänga skärmen Sequencing (Sekvensering) och fortsätt med en tvätt efter körning.

#### **Mallgenerering**

Real-Time Analysis (RTA) använder de första fyra cyklerna i sekvenseringskörningen för mallgenerering. Mallgenerering är den process som definierar klusterpositioner över hela flödescellytan enligt X- och Y-koordinaterna.

När mallen för klusterpositioner har genererats, justeras bilder som produceras under varje efterföljande bildcykel efter mallen. Individuella klusterintensiteter i alla fyra nukleotidfärgkanaler extraheras och basbestämningar produceras från de normaliserade klusterintensiteterna.

#### **Körningsmått**

Körningsmått visas på skärmen Sequencing (Sekvensering) vid olika punkter i en körning. Under klustergenereringsstegen visas inga mått.

När sekvenseringen har startat visas följande mått vid de indikerade cyklerna:

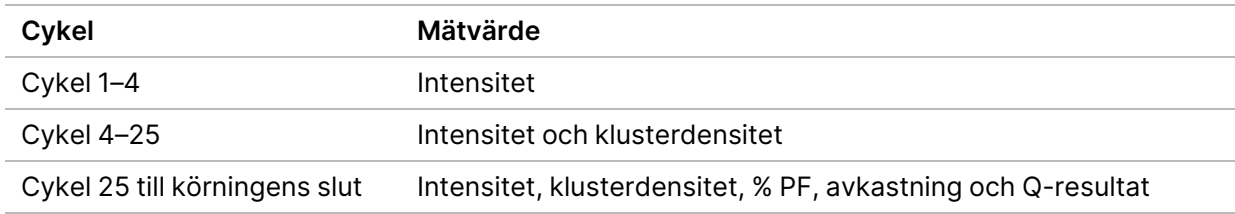

### <span id="page-28-0"></span>**Utföra en tvätt efter körningen**

Tvätten efter körning är standardtvätten av instrumentet som utförs mellan sekvenseringskörningar. Utför alltid en instrumenttvätt när en sekvenseringskörning har slutförts. Följ uppmaningarna från programvaran för att ladda tvättkomponenterna och utföra tvätten. Tvätten efter körning tar cirka 20 minuter.

Starta tvätten direkt efter körningen. En instrumenttvätt krävs innan du kan konfigurera in en efterföljande körning. Om du vill utföra en tvätt efter körning vid en annan tidpunkt än direkt efter en körning ska du använda kommandot på skärmen Perform Wash (Utför tvätt) för att starta tvätten.

Regelbundna instrumenttvättar garanterar fortsatt god prestanda på följande sätt:

- Spolar bort eventuella återstående reagenser från flödesledningarna och sugrören.
- Förhindrar saltavlagringar och kristallisering i flödesledningarna och sugrören.
- Förhindrar korskontaminering från föregående körning.

Du kan utföra en tvätt efter körning som inkluderar en tvätt av provledningen med natriumhypokloritlösning (NaOCl). Tvätten tar cirka 30 minuter. Mer information finns i [Förfarande](#page-30-0) med tvätt av [provledningen](#page-30-0) på sidan 26.

OBS! Lämna den använda flödescellen i instrumentet. Det måste finnas en flödescell i instrumentet för att det ska vara möjligt att utföra en instrumenttvätt.

#### **Förbrukningsmaterial som tillhandahålls av användaren**

- Tween 20 (Sigma-Aldrich, katalognr P7949)
- Vatten av laboratoriekvalitet
- NaOCl (använd med en tvätt efter körning som inkluderar en tvätt av provledningen)
- MiSeq-rör (artikelnr MS-102-9999) (för en tvätt efter körning som inkluderar en tvätt av provledningen)

### **Förfarande**

- 1. Förbered ny tvättlösning med Tween 20 och vatten av laboratoriekvalitet enligt följande:
	- a. Tillsätt 5 ml 100 % Tween 20 till 45 ml vatten av laboratoriekvalitet. Dessa volymer ger 10 % Tween 20.
	- b. Lägg till 25 ml 10 % Tween 20 till 475 ml vatten av laboratoriekvalitet. Dessa volymer ger en 0,5 % Tween 20-tvättlösning.
	- c. Vänd flera gånger för att blanda.
- 2. Förbered tvättkomponenterna med ny 0,5 % Tween 20-tvättlösning enligt följande:
	- a. Tillsätt 6 ml tvättlösning i varje behållare i tvättlådan.
	- b. Tillsätt 350 ml tvättlösning i 500 ml-tvättflaskan.
- 3. Välj **Start Wash** (Starta tvätt) på skärmen Post-Run Wash (Tvätt efter körning). Programvaran höjer automatiskt sugrören i reagenskylaren. Vänta några sekunder för att se till att sugrören är helt upphöjda innan du fortsätter.

Välj inte **Perform optional template line wash** (Utför en valfri tvätt av provledningen) på skärmen Post-Run Wash (Tvätt efter körning). Tvätten av provledningen kräver en annan procedur. Mer information finns i Förfarande med tvätt av [provledningen](#page-30-0) på sidan 26.

- 4. Öppna luckorna till reagensfacket och reagenskylaren, och skjut ut den använda reagenskassetten från kylaren.
- 5. Skjut in tvättlådan i reagenskylaren tills den tar stopp, och stäng sedan reagenskylarens lucka.
- 6. Höj handtaget till sugrören framför MiSeqDx SBS Solution (PR2)-flaskan och avfallsflaskan tills det låses på plats.
- 7. Ta bort MiSeqDx SBS Solution (PR2)-flaskan och byt ut den mot tvättflaskan.
	- OBS! Kassera flaskan med MiSeqDx SBS Solution (PR2) efter varje körning. Återanvänd inte resterande MiSeqDx SBS Solution (PR2).
- 8. Ta bort avfallsflaskan och kassera innehållet på lämpligt sätt. Sätt tillbaka avfallsflaskan i reagensfacket.

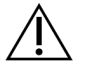

#### VARNING

Denna uppsättning reagenser innehåller potentiellt farliga kemikalier. Personskador kan uppstå vid inandning, förtäring, hudkontakt och ögonkontakt. Ventilation ska vara lämplig för hantering av farliga material i reagenser. Använd skyddsutrustning, inklusive ögonskydd, handskar och en laboratorierock som lämpar sig för den här graden av exponering. Hantera använda reagenser som kemiskt avfall och kassera dem i enlighet med nationella och lokala bestämmelser. För ytterligare information om miljö, hälsa och säkerhet, se SDS på [support.illumina.com/sds.html.](http://support.illumina.com/sds.html)

9. Sänk långsamt sugrörens handtag och kontrollera att sugrören sänks ner i tvättflaskan och avfallsflaskan.

- 10. Stäng luckan till reagensfacket.
- 11. Välj **Next** (Nästa). Tvätten efter körningen startar.

När tvätten har slutförts ska du lämna den använda flödescellen, tvättlådan och tvättflaskan som innehåller återstående tvättlösning i instrumentet.

OBS! Det är normalt att sugrören är nerfällda. Låt den oanvända tvättlösningen i tvättlådan och tvättflaskan vara kvar för att förhindra att sugrören torkar och att det kommer in luft i systemet.

#### <span id="page-30-0"></span>**Förfarande med tvätt av provledningen**

- 1. Förbered ny tvättlösning med Tween 20 och vatten av laboratoriekvalitet enligt följande.
	- a. Tillsätt 5 ml 100 % Tween 20 till 45 ml vatten av laboratoriekvalitet. Dessa volymer ger 10 % Tween 20.
	- b. Lägg till 25 ml 10 % Tween 20 till 475 ml vatten av laboratoriekvalitet. Dessa volymer ger en 0,5 % Tween 20-tvättlösning.
	- c. Vänd fem gånger för att blanda.
- 2. Förbered ny NaOCl-tvättlösning med vatten av laboratoriekvalitet enligt följande.
	- a. Tillsätt 36 µl 5 % NaOCl till 864 µl vatten av laboratoriekvalitet. Dessa volymer ger en NaOClutspädning med förhållandet 1:25.
	- b. Tillsätt 50 µl NaOCl-utspädning med förhållandet 1:25 till 950 µl vatten av laboratoriekvalitet i ett MiSeq-rör (artikelnr MS-102-9999).
- OBS! Det är viktigt att använda rätt koncentration av NaOCl. Kontrollera procentandelen NaOCl på produktens etikett. Om koncentrationen är för hög kan klustergenereringen misslyckas i efterföljande körningar. Om 5 % NaOCl inte är tillgängligt ska du göra en 1 ml lösning av 0,01 % NaOCl i vatten av laboratoriekvalitet. Använd inte NaOCl med en underhållstvätt eller en standbytvätt.
- 3. Förbered tvättkomponenterna med ny tvättlösning enligt följande.
	- a. Tillsätt 6 ml tvättlösning i varje behållare i tvättlådan, utom för behållare nummer 17.
	- b. Tillsätt 350 ml tvättlösning i 500 ml-tvättflaskan.
- 4. För in MiSeq-röret som innehåller 0,01 % NaOC-tvättlösningI i behållare 17 på tvättlådan tills rörets hals är i linje med lådan.

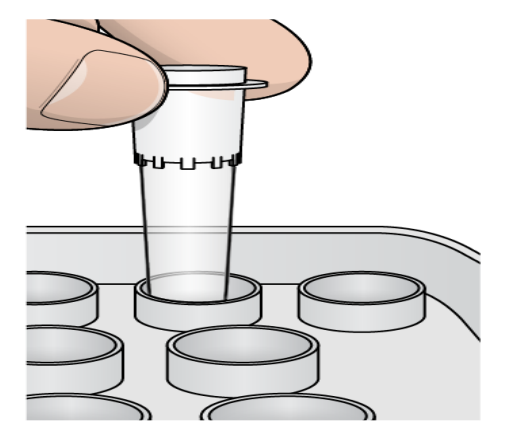

Figur 15 MiSeq-röret i position 17 på tvättlådan

- OBS! Se till att endast föra in MiSeq-röret med NaOCl i position 17 på lådan. Att föra in röret i en annan position kan göra att klustergenereringen misslyckas i efterföljande körningar, och det kan skada MiSeqDx-instrumentets flödessystem.
- 5. Välj **Start Wash** (Starta tvätt) när körningen har slutförts. Programvaran höjer automatiskt sugrören i reagenskylaren.
- 6. Välj **Perform optional template line wash** (Utför en valfri tvätt av provledningen) på skärmen Post-Run Wash (Tvätt efter körning). När du använder VeriSeq PGS-arbetsflödet är alternativet **Perform optional template line wash** (Utför valfri tvätt av provledningen) förvalt. MCS spårar typen av tvätt efter körning som utförs efter varje körning. Om **Perform optional template line wash** (Utför valfri tvätt av
	- provledningen) inte är valt för tvätt efter körning, får du en påminnelse på skärmen Run Review (Granska körning) nästa gång du startar sekvenseringskörningen.
- 7. Öppna luckorna till reagensfacket och reagenskylaren, och skjut ut den använda reagenskassetten från kylaren.
- 8. Skjut in tvättlådan i reagenskylaren tills den tar stopp, och stäng sedan reagenskylarens lucka.
- 9. Höj handtaget till sugrören framför MiSeqDx SBS Solution (PR2)-flaskan och avfallsflaskan tills det låses på plats.
- 10. Ta bort MiSeqDx SBS Solution (PR2)-flaskan och byt ut den mot tvättflaskan.
- OBS! Kassera flaskan med MiSeqDx SBS Solution (PR2) efter varje körning. Återanvänd inte resterande MiSeqDx SBS Solution (PR2).
- 11. Ta bort avfallsflaskan och kassera innehållet på lämpligt sätt. Sätt tillbaka avfallsflaskan i reagensfacket.

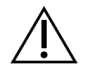

#### VARNING

Denna uppsättning reagenser innehåller potentiellt farliga kemikalier. Personskador kan uppstå vid inandning, förtäring, hudkontakt och ögonkontakt. Använd skyddsutrustning, inklusive ögonskydd, handskar och en laboratorierock som lämpar sig för den här graden av exponering. Hantera använda reagenser som kemiskt avfall och kassera dem i enlighet med nationella och lokala bestämmelser. Ytterligare information om miljö, hälsa och säkerhet finns i säkerhetsdatabladet på [support.illumina.com/sds.html.](http://support.illumina.com/sds.html)

- 12. Sänk långsamt sugrörens handtag och kontrollera att sugrören sänks ner i tvättflaskan och avfallsflaskan.
- 13. Stäng luckan till reagensfacket.
- 14. Välj **Next** (Nästa). Tvätten efter körningen startar.

När tvätten har slutförts ska du lämna den använda flödescellen, tvättlådan och tvättflaskan som innehåller återstående tvättlösning i instrumentet.

OBS! Det är normalt att sugrören är nerfällda. Låt den oanvända tvättlösningen i tvättlådan och tvättflaskan vara kvar för att förhindra att sugrören torkar och att det kommer in luft i systemet.

## <span id="page-33-1"></span><span id="page-33-0"></span>Underhåll

### **Underhållsfrekvens**

Utför underhållsaktiviteterna som beskrivs i det här kapitlet med de intervall som anges i följande tabeller.

Tabell 1 Underhåll vid normal drift

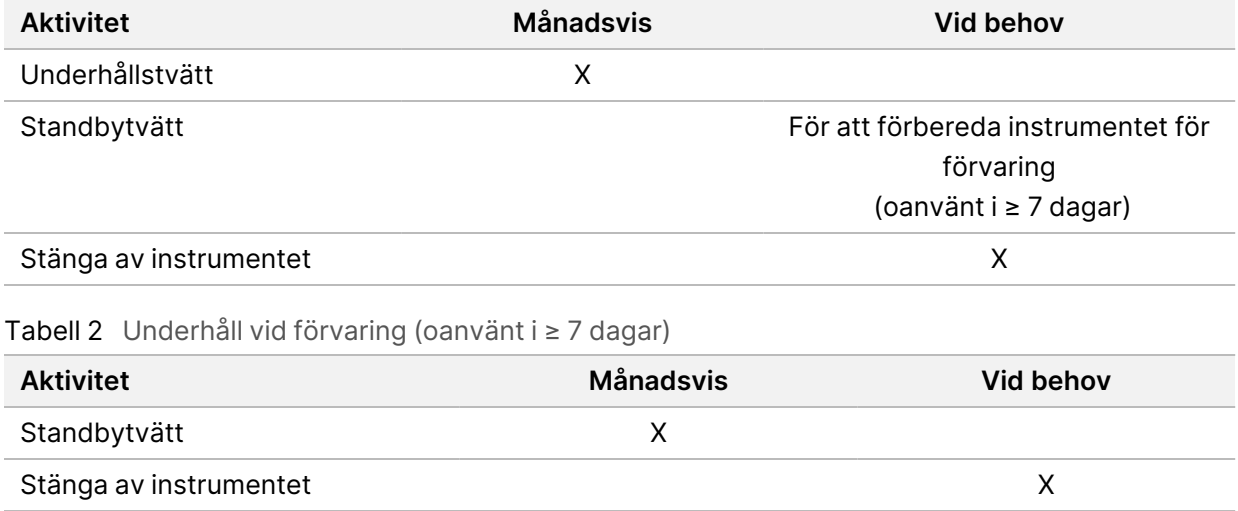

### <span id="page-33-2"></span>**Förebyggande underhåll**

Illumina rekommenderar en förebyggande underhållsåtgärd per kalenderår. Om du inte har ett serviceavtal ska du kontakta din Territory Account Manager eller Illumina teknisk support för att ordna med en fakturerbar förebyggande underhållstjänst.

### <span id="page-33-3"></span>**Utföra en underhållstvätt**

Utför en underhållstvätt var 30:e dag för att säkerställa optimal prestanda. Underhållstvätten tar cirka 90 minuter. Tvätten omfattar en serie med tre tvättsteg som spolar systemet ordentligt med en tvättlösning av vatten av laboratoriekvalitet blandat med Tween 20.

Du kan konfigurera instrumentet till att utföra en underhållstvätt, istället för en tvätt efter körning, mellan körningar. Mer information finns i [Konfigurera](#page-12-2) alternativet för tvätt efter körning på sidan 8.

#### **Förbrukningsmaterial som tillhandahålls av användaren**

- Tween 20 (Sigma-Aldrich, katalognr P7949)
- Vatten av laboratoriekvalitet

Dokumentnr 200010452 v01 FÖR IN VITRO-DIAGNOSTISKT BRUK.

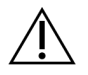

#### FÖRSIKTIGHET

Stäng alltid dörren till reagenskylaren efter att du har laddat tvättlådan och innan en tvätt startas. Det här steget förhindrar potentiella skador som kan uppstå om dina händer är i vägen för sugrören när de sänks ner.

#### <span id="page-34-0"></span>**Förfarande**

- 1. Kontrollera att en använd flödescell är laddad i instrumentet.
- 2. Välj **Perform Wash** (Utför tvätt) på startskärmen.
- 3. Välj **Maintenance Wash** (Underhållstvätt) på skärmen Perform Wash (Utför tvätt). Programvaran höjer automatiskt sugrören i reagenskylaren.
	- OBS! Använd alltid ny tvättlösning för varje tvättsteg. Om tvättlösning från den föregående tvätten återanvänds kan den föra med sig avfall till flödesledningarna.

#### Utföra en första tvätt

- 1. Förbered ny tvättlösning med Tween 20 och vatten av laboratoriekvalitet enligt följande:
	- a. Tillsätt 5 ml 100 % Tween 20 till 45 ml vatten av laboratoriekvalitet. Dessa volymer ger 10 % Tween 20.
	- b. Lägg till 25 ml 10 % Tween 20 till 475 ml vatten av laboratoriekvalitet. Dessa volymer ger en 0,5 % Tween 20-tvättlösning.
	- c. Vänd flera gånger för att blanda.
- 2. Förbered tvättkomponenterna med ny 0,5 % Tween 20-tvättlösning enligt följande:
	- a. Tillsätt 6 ml tvättlösning i varje behållare i tvättlådan.
	- b. Tillsätt 350 ml tvättlösning i 500 ml-tvättflaskan.
- 3. Ladda tvättlådan och tvättflaskan i instrumentet:
	- a. Öppna luckorna till reagensfacket och reagenskylaren, och skjut ut den använda reagenskassetten eller tvättlådan från kylaren.
	- b. Skjut in tvättlådan i reagenskylaren tills det tar stopp. Stäng luckan till reagenskylaren.
	- c. Höj handtaget till sugrören framför flaskan med MiSeqDx SBS Solution (PR2) och avfallsflaskan tills det låses på plats, och byt ut flaskan med MiSeqDx SBS Solution (PR2) mot tvättflaskan.
	- OBS! Kassera flaskan med MiSeqDx SBS Solution (PR2) efter varje körning. Återanvänd inte resterande MiSeqDx SBS Solution (PR2).
	- d. Ta bort avfallsflaskan och kassera innehållet på lämpligt sätt. Sätt tillbaka avfallsflaskan i reagensfacket.
- e. Sänk långsamt sugrörens handtag och kontrollera att sugrören sänks ner i tvättflaskan och avfallsflaskan.
- f. Stäng luckan till reagensfacket.
- 4. Välj **Next** (Nästa). Den första tvätten startar.

#### Utföra en andra tvätt

- 1. Förbered ny tvättlösning med Tween 20 och vatten av laboratoriekvalitet enligt följande:
	- a. Tillsätt 5 ml 100 % Tween 20 till 45 ml vatten av laboratoriekvalitet. Dessa volymer ger 10 % Tween 20.
	- b. Lägg till 25 ml 10 % Tween 20 till 475 ml vatten av laboratoriekvalitet. Dessa volymer ger en 0,5 % Tween 20-tvättlösning.
	- c. Vänd flera gånger för att blanda.
- 2. När den första tvätten har slutförts ska du ta bort tvättlådan och tvättflaskan, och sedan kassera den återstående tvättlösningen.
- 3. Fyll på tvättkomponenterna med ny 0,5 % Tween 20-tvättlösning enligt följande:
	- a. Tillsätt 6 ml tvättlösning i varje behållare i tvättlådan.
	- b. Tillsätt 350 ml tvättlösning i 500 ml-tvättflaskan.
- 4. Ladda tvättlådan och tvättflaskan så här:
	- a. Skjut in tvättlådan i reagenskylaren tills det tar stopp. Stäng luckan till reagenskylaren.
	- b. Ladda tvättflaskan och sänk långsamt sugrörens handtag. Kontrollera att sugrören sänks ner i tvättflaskan och avfallsflaskan.
	- c. Stäng luckan till reagensfacket.
- 5. Välj **Next** (Nästa). Den andra tvätten startar.

#### Utföra en avslutande tvätt

- 1. Förbered ny tvättlösning med Tween 20 och vatten av laboratoriekvalitet enligt följande:
	- a. Tillsätt 5 ml 100 % Tween 20 till 45 ml vatten av laboratoriekvalitet. Dessa volymer ger 10 % Tween 20.
	- b. Lägg till 25 ml 10 % Tween 20 till 475 ml vatten av laboratoriekvalitet. Dessa volymer ger en 0,5 % Tween 20-tvättlösning.
	- c. Vänd flera gånger för att blanda.
- 2. När den andra tvätten har slutförts ska du ta bort tvättlådan och tvättflaskan, och sedan kassera den återstående tvättlösningen.
- 3. Fyll på tvättkomponenterna med ny 0,5 % Tween 20-tvättlösning enligt följande:
	- a. Tillsätt 6 ml tvättlösning i varje behållare i tvättlådan.
	- b. Tillsätt 350 ml tvättlösning i 500 ml-tvättflaskan.
- 4. Ladda tvättlådan och tvättflaskan så här:
	- a. Skjut in tvättlådan i reagenskylaren tills det tar stopp. Stäng luckan till reagenskylaren.
	- b. Ladda tvättflaskan och sänk långsamt sugrörens handtag. Kontrollera att sugrören sänks ner i tvättflaskan och avfallsflaskan.
	- c. Stäng luckan till reagensfacket.
- 5. Välj **Next** (Nästa). Den avslutande tvätten startar.

#### **Efter tvätten**

När tvätten har slutförts ska du lämna den använda flödescellen, tvättlådan och tvättflaskan som innehåller återstående tvättlösning i instrumentet.

OBS! Det är normalt att sugrören är nerfällda. Låt den oanvända tvättlösningen i tvättlådan och tvättflaskan vara kvar för att förhindra att sugrören torkar och att det kommer in luft i systemet.

### <span id="page-36-0"></span>**Utföra en standbytvätt**

Om det inte finns planer på att använda instrumentet inom sju dagar ska du förbereda det för förvaring genom att utföra en standbytvätt. Standbytvätten förbereder flödesledningarna på att vara tomma och består av två tvättar i följd som spolar varje del för att avlägsna eventuella återstående reagenser eller saltavlagringar. Varje tvätt tar cirka 60 minuter. Det tar cirka två timmar för standbytvätten att slutföras.

När standbytvätten har slutförts försätts instrumentet i standbyläge och ett meddelande visas på startskärmen som anger instrumentets status. När instrumentet är i standbyläge måste en underhållstvätt utföras innan en sekvenseringskörning kan initieras.

OBS! Illumina rekommenderar att en standbytvätt utförs var 30:e dag som instrumentet inte används.

#### **Förbrukningsmaterial som tillhandahålls av användaren**

- Tween 20 (Sigma-Aldrich, katalognr P7949)
- Vatten av laboratoriekvalitet eller avjoniserat vatten (riktlinjer om vatten av laboratoriekvalitet finns i MiSeqDx Site Prep Guide (Förberedelseguide för plats för MiSeqDx-instrument) (dokumentnr 15070066))

#### **Förfarande**

- 1. Kontrollera att en använd flödescell är laddad i instrumentet.
- 2. Välj **Perform Wash** (Utför tvätt) på startskärmen.
- 3. Välj **Standby Wash** (Standbytvätt) på skärmen Wash Options (Tvättalternativ). Programvaran höjer automatiskt sugrören i reagenskylaren.
	- OBS! Använd alltid ny tvättlösning för varje tvättsteg. Om tvättlösning från den föregående tvätten återanvänds kan den föra med sig avfall till flödesledningarna.

#### Utföra en första tvätt

- 1. Förbered ny tvättlösning med Tween 20 och vatten av laboratoriekvalitet enligt följande:
	- a. Tillsätt 5 ml 100 % Tween 20 till 45 ml vatten av laboratoriekvalitet. Dessa volymer ger 10 % Tween 20.
	- b. Lägg till 25 ml 10 % Tween 20 till 475 ml vatten av laboratoriekvalitet. Dessa volymer ger en 0,5 % Tween 20-tvättlösning.
	- c. Vänd flera gånger för att blanda.
- 2. Förbered tvättkomponenterna med ny 0,5 % Tween 20-tvättlösning enligt följande:
	- a. Tillsätt 6 ml tvättlösning i varje behållare i tvättlådan.
	- b. Tillsätt 350 ml tvättlösning i 500 ml-tvättflaskan.
- 3. Ladda tvättlådan och tvättflaskan i instrumentet:
	- a. Öppna luckorna till reagensfacket och reagenskylaren, och skjut ut den använda reagenskassetten eller tvättlådan från kylaren.
	- b. Skjut in tvättlådan i reagenskylaren tills det tar stopp. Stäng luckan till reagenskylaren.
	- c. Höj handtaget till sugrören framför flaskan med MiSeqDx SBS Solution (PR2) och avfallsflaskan tills det låses på plats, och byt ut flaskan med MiSeqDx SBS Solution (PR2) mot tvättflaskan.
	- OBS! Kassera flaskan med MiSeqDx SBS Solution (PR2) efter varje körning. Återanvänd inte resterande MiSeqDx SBS Solution (PR2).
	- d. Ta bort avfallsflaskan och kassera innehållet på lämpligt sätt. Sätt tillbaka avfallsflaskan i reagensfacket.
	- e. Sänk långsamt sugrörens handtag och kontrollera att sugrören sänks ner i tvättflaskan och avfallsflaskan.
	- f. Stäng luckan till reagensfacket.
- 4. Välj **Next** (Nästa). Den första tvätten startar.

#### Utföra en andra tvätt

- 1. Förbered ny tvättlösning med Tween 20 och vatten av laboratoriekvalitet enligt följande:
	- a. Tillsätt 5 ml 100 % Tween 20 till 45 ml vatten av laboratoriekvalitet. Dessa volymer ger 10 % Tween 20.

Dokumentnr 200010452 v01 FÖR IN VITRO-DIAGNOSTISKT BRUK.

- b. Lägg till 25 ml 10 % Tween 20 till 475 ml vatten av laboratoriekvalitet. Dessa volymer ger en 0,5 % Tween 20-tvättlösning.
- c. Vänd flera gånger för att blanda.
- 2. När den första tvätten har slutförts ska du ta bort tvättlådan och tvättflaskan, och sedan kassera den återstående tvättlösningen.
- 3. Fyll på tvättkomponenterna med ny 0,5 % Tween 20-tvättlösning enligt följande:
	- a. Tillsätt 6 ml tvättlösning i varje behållare i tvättlådan.
	- b. Tillsätt 350 ml tvättlösning i 500 ml-tvättflaskan.
- 4. Ladda tvättlådan och tvättflaskan så här:
	- a. Skjut in tvättlådan i reagenskylaren tills det tar stopp. Stäng luckan till reagenskylaren.
	- b. Ladda tvättflaskan och sänk långsamt sugrörens handtag. Kontrollera att sugrören sänks ner i tvättflaskan och avfallsflaskan.
	- c. Stäng luckan till reagensfacket.
- 5. Välj **Next** (Nästa). Den andra tvätten startar.

#### **Efter tvätten**

När tvätten har slutförts ska du lämna den använda flödescellen, tvättlådan och tvättflaskan som innehåller återstående tvättlösning i instrumentet.

OBS! Det är normalt att sugrören är nerfällda. Låt den oanvända tvättlösningen i tvättlådan och tvättflaskan vara kvar för att förhindra att sugrören torkar och att det kommer in luft i systemet.

### <span id="page-38-0"></span>**Stänga av instrumentet**

Det är bäst att alltid låta instrumentet vara på. Om instrumentet däremot måste stängas av ska du använda följande procedur för att stänga av Windows och förbereda flödesledningarna.

- 1. Utför en underhållstvätt. Mer information finns i [Förfarande](#page-34-0) på sidan 30.
- 2. Ta bort avfallsflaskan och kassera innehållet på lämpligt sätt. Sätt tillbaka avfallsflaskan i reagensfacket.
- 3. Stäng luckan till reagensfacket.
- 4. Välj **Shut Down Instrument** (Stäng av instrumentet) i huvudmenyn. Det här kommandot stänger av instrumentets programvara.
- 5. Växla strömbrytaren till läget OFF (AV).
	- OBS! När instrumentet stängs av ska du vänta i minst 60 sekunder innan du växlar tillbaka strömbrytaren till läget ON (PÅ).

## <span id="page-39-1"></span><span id="page-39-0"></span>Felsökning

### **Inledning**

I det här avsnittet beskrivs vanliga felsökningssteg som kan utföras innan du kontaktar Illuminas tekniska support. För de flesta fel visas ett meddelande på skärmen med instruktioner för hur de kan åtgärdas.

Gå till supportsidorna för MiSeqDx på Illuminas webbplats för att få hjälp med tekniska frågor. På supportsidorna hittar du dokumentation, nedladdningar och vanliga frågor. Logga in på ditt MyIlluminakonto för åtkomst till supportmeddelanden.

För problem med körkvalitet eller prestanda ska du kontakta Illumina teknisk support. Mer information finns i [Teknisk](#page-50-0) hjälp på sidan 46.

Representanter från Illuminas tekniska support ber vanligtvis om kopior av körningsspecifika filer för felsökningsändamål. Du kan använda funktionen Bundle Logs (Komprimera loggar) på skärmen Manage Files (Hantera filer) för att slå samman och komprimera de filer som krävs för felsökning.

### <span id="page-39-2"></span>**Komprimera loggar för felsökning**

Bundle Logs (Komprimera loggar) är en funktion som komprimerar filer innan de skickas till Illuminas tekniska support för felsökning. Använd fliken Bundle Logs (Komprimera loggar) på skärmen Manage Files (Hantera filer) för att välja en grupp med filer, en så kallad filsamling. Filsamlingen komprimeras automatiskt.

Funktionen Bundle Logs (Komprimera loggar) grupperar filerna från en körning i en filtyp åt gången. Upprepa förfarandet för varje körning och filtyp som Illuminas tekniska support efterfrågar.

- 1. Välj fliken **Bundle Logs** (Komprimera loggar) på skärmen Manage Files (Hantera filer).
- 2. Välj **Browse** (Bläddra) för att gå till utdatamappen för MiSeq.
- 3. Välj rutan bredvid körningen.
- 4. Välj **Bundle Logs** (Komprimera loggar).

Skärmen Bundle Files (Komprimera filer) öppnas med information om filsamlingen, och en lista över filerna i filsamlingen.

Mer information om individuella mappar och filer för funktionen Bundle Logs (Komprimera loggar) finns i MiSeq Output and Analysis Folders Quick Reference Card (MiSeq-snabbreferensguide för utdata- och analysmappar) (dokumentnr 15034791).

- 5. Välj **Next** (Nästa).
- 6. Gå till den plats där du vill att de komprimerade filerna ska sparas.
- 7. Välj **Save** (Spara).

Fliken Bundle Logs (Komprimera loggar) öppnas igen när filerna har komprimerats.

<span id="page-40-0"></span>8. Skicka de komprimerade filerna till Illuminas tekniska support.

### **Utföra en systemkontroll**

Vissa systemkontroller kan utföras innan du kontaktar Illuminas tekniska support, till exempel volymtest. Ett volymtest kontrollerar flödessystemets funktion genom att uppskatta flödesvolymen när bubblor passerar sensorerna. Mer information finns i Utföra ett [volymtest](#page-45-0) på sidan 41.

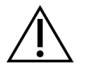

#### FÖRSIKTIGHET

Testen Tip/Tilt (Tippning/lutning) och Full Optics (Fullständig optik) kräver en särskild flödescell och ska endast utföras av en Illumina-tekniker.

- 1. Välj **System Check** (Systemkontroll) i huvudmenyn.
- 2. Gör något av följande:
	- Välj de enskilda tester som du vill utföra.
	- Välj **Select All** (Välj alla) för att utföra alla tester.
- 3. Välj **Next** (Nästa).

När testet har slutförts visas testresultaten på skärmen.

- 4. [Valfritt] Välj **Show Details** (Visa information) för att visa en sammanfattning av resultaten i programvarugränssnittet.
- 5. [Valfritt] Välj **Export Results** (Exportera resultat) för att exportera resultaten i \*.csv-filformat till en USB-enhet.
- <span id="page-40-1"></span>6. Välj **Done** (Klar).

### **Pausa eller avbryta en körning**

MiSeqDx är utformad för att slutföra en körning från början till slut utan användarens ingripande. Det är däremot möjligt att pausa en körning eller avbryta en körning på sekvenseringsskärmen.

#### <span id="page-40-2"></span>**Pausa en körning**

Du kan tillfälligt pausa en körning innan den har slutförts. En körning kan till exempel pausas om du misstänker att avfallsflaskan är full. Pausade körningar kan återupptas.

När du väljer **Pause** (Pausa) slutförs det aktuella kommandot innan körningen pausas och flödescellen försätts i ett säkert tillstånd.

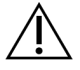

#### FÖRSIKTIGHET

Pausa inte en körning under klustergenerering eller under de fem första sekvenseringscyklerna. Det är inte möjligt att återuppta en körning som har pausats under den här tiden.

Välj **Pause** (Paus) på skärmen Sequencing (Sekvensering) för att pausa en körning. Knappen ändras till **Resume** (Återuppta). Välj **Resume** (Återuppta) när du är redo att återuppta körningen.

#### **Avbryta en körning**

Du kan avbryta en körning under sekvensering innan körningen har slutförs med knappen **Stop** (Stoppa) på skärmen Sequencing (Sekvensering). Du kan behöva avbryta en körning om den är felaktigt inställd, om datakvaliteten är dålig eller om det uppstår ett maskinvarufel.

När en körning avbryts slutförs inte det aktuella kommandot och flödescellsplattformen flyttas till det främre läget. Den primära analysen fortsätter för den senaste avslutade cykeln.

Välj **Stop** (Stopp) på skärmen Sequencing (Sekvensering) för att stoppa en körning. När en körning avbryts slutförs inte det aktuella kommandot och flödescellsplattformen flyttas till det främre läget. Den primära analysen fortsätter för den senaste avslutade cykeln.

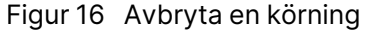

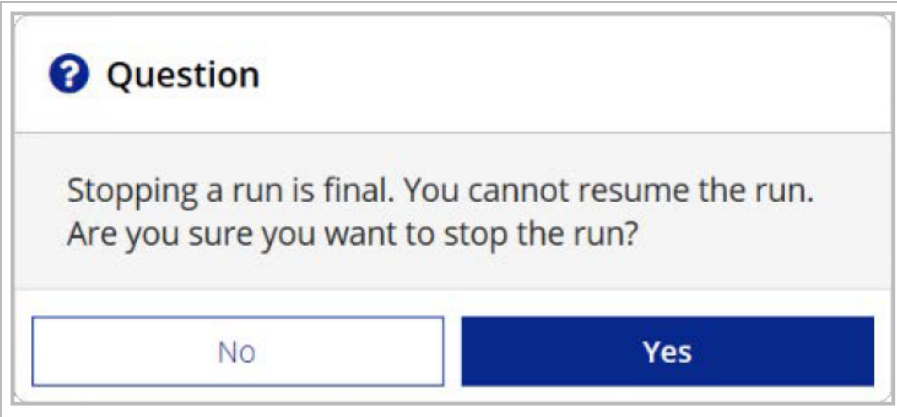

<span id="page-41-0"></span>Att avbryta en körning är en definitiv handling. En stoppad körning kan inte återupptas. Det enda alternativet är att gå vidare till en instrumenttvätt.

### **Höja reagenskassettens sugrör manuellt**

Reagenskassettens sugrör höjs kanske inte automatiskt om en körning avbröts oväntat eller om ett fel inträffade under körningen. Höj reagenskassettens sugrör manuellt för att ta bort reagenskassetten.

- 1. Välj **Perform Wash** (Utför tvätt) på startskärmen.
- 2. Välj **Raise Sippers** (Höj sugrör).
- <span id="page-41-1"></span>3. Ta bort reagenskassetten.

### **Åtgärda körnnigskonfigurationsfel**

Om några kontroller i kontrollen före körning misslyckas visas en röd ikon X bredvid posten. Ett meddelande visas på skärmen som beskriver felet och hur du kan åtgärda det.

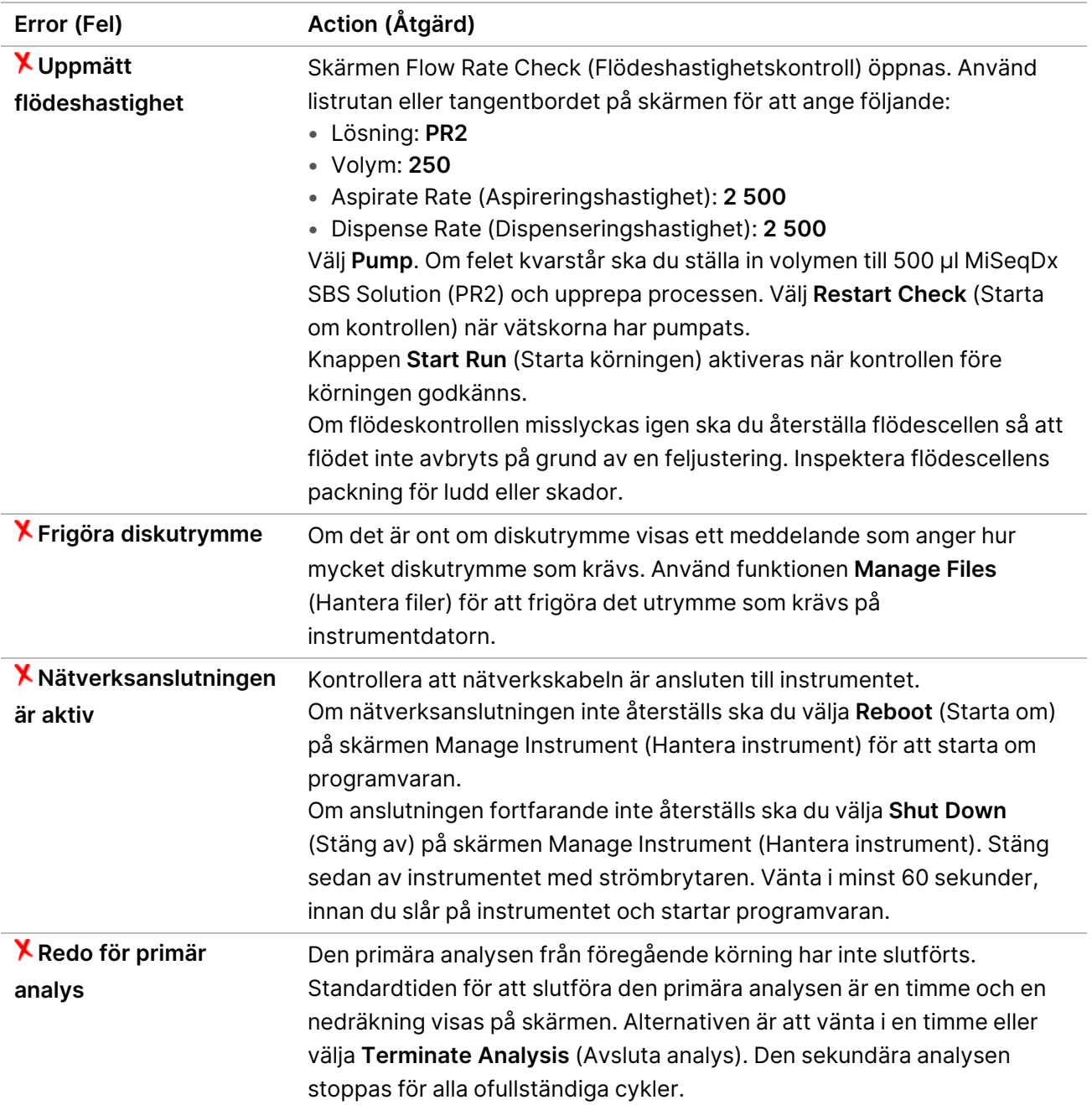

### <span id="page-42-0"></span>**Åtgärda RFID-avläsningsfel**

#### RFID-fel utlöses om

- den laddade komponenten inte är en del av en in vitro-diagnostisk sats
- den laddade komponenten ingår inte i satsen som identifierades av Local Run Manager-modulen
- det uppstår ett tekniskt fel när RFID-taggen på komponenten läses av.

Följande steg kan användas för att lösa RFID-fel som härrör från ett tekniskt fel.

OBS! En diagnoskörning tillåter ett RFID-avläsningsfel. Om RFID-etiketten för två förbrukningsvaror inte kan läsas av kan programvaran inte gå vidare till nästa körningssteg. Kontakta Illuminas tekniska support om det händer.

#### **Flödescell**

- 1. Försök alltid att göra om RFID-avläsningen innan du fortsätter. Gör det och stäng sedan luckan till flödescellsfacket.
- 2. Välj **Get Code** (Hämta kod) om RFID-avläsningen misslyckas igen. Kontakta Illuminas tekniska support för att erhålla en tillfällig RFID-förbikopplingskod. En tillfällig förbikopplingskod blir ogiltig efter sju dagar.
- 3. Ange den tillfälliga förbikopplingskoden med tangentbordet på skärmen.
- 4. Välj **Next** (Nästa).
- 5. Ange följande information:
	- Streckkodsnummer för flödescellen, som finns på flödescellsbehållarens etikett direkt under streckkoden
	- Flödescellens artikelnummer
- 6. Välj **Next** (Nästa) för att fortsätta till skärmen Load Flow Cell (Ladda flödescell).
- 7. Välj **Next** (Nästa) för att fortsätta till nästa körningskonfigurationssteg.

#### **Flaska med MiSeqDx SBS Solution (PR2)**

- 1. Försök alltid att göra om RFID-avläsningen innan du fortsätter. Gör det genom att höja och sedan sänka handtaget till reagenssugrören.
- 2. Välj **Get Code** (Hämta kod) om RFID-avläsningen misslyckas igen. Kontakta Illuminas tekniska support för att erhålla en tillfällig RFID-förbikopplingskod. En tillfällig förbikopplingskod blir ogiltig efter sju dagar.
- 3. Ange den tillfälliga förbikopplingskoden med tangentbordet på skärmen.
- 4. Välj **Next** (Nästa).
- 5. Ange följande information:
	- Streckkodsnumret på flaskan med MiSeqDx SBS Solution (PR2), som finns direkt under streckkoden på etiketten på flaskan med MiSeqDx SBS Solution (PR2)
	- Artikelnumret på flaskan med MiSeqDx SBS Solution (PR2)
- 6. Välj **Next** (Nästa) för att gå vidare till skärmen Load Reagents (Ladda reagenser).
- 7. Välj **Next** (Nästa) för att fortsätta till nästa körningskonfigurationssteg.

#### **Reagenskassett**

1. Försök alltid att göra om RFID-avläsningen innan du fortsätter. Gör det genom att öppna och sedan stänga luckan till reagenskylaren.

- 2. Välj **Get Code** (Hämta kod) om RFID-avläsningen misslyckas igen. Kontakta Illuminas tekniska support för att erhålla en tillfällig RFID-förbikopplingskod. En tillfällig förbikopplingskod blir ogiltig efter sju dagar.
- 3. Ange den tillfälliga förbikopplingskoden med tangentbordet på skärmen.
- 4. Välj **Next** (Nästa).
- 5. Ange följande information:
	- Reagenssatsens streckkodsnummer, som finns direkt under streckkoden på satsens etikett
	- Reagenssatsens artikelnummer
- 6. Välj **Next** (Nästa) för att återvända till skärmen Load Reagents (Ladda reagenser).
- <span id="page-44-0"></span>7. Välj **Next** (Nästa) för att fortsätta till nästa körningskonfigurationssteg.

### **Förhindra en omstart under en körning**

Om MiSeqDx startar om under en körning kan det innebära att Windows Update-programvaran i nätverket är konfigurerad till att automatiskt installera programuppdateringar. Den här inställningen borde ha inaktiverats under installationen. Kontakta den lokala IT-avdelningen för att få hjälp med att inaktivera automatiska uppdateringar av Windows-operativsystemet som körs i bakgrunden på MiSeqDx.

### <span id="page-44-1"></span>**Felsöka flödeshastighetsfel**

Flödeshastigheten är den hastighet i vilken vätskor passerar genom flödessystemet (µl/min). Den mäts före varje körning under kontrollen före körning. Om systemet inte kan mäta flödeshastigheten ska du pumpa reagens (MiSeqDx SBS Solution (PR2)) genom systemet innan du kontrollerar flödeshastigheten igen.

- 1. Använd listrutan eller tangentbordet på skärmen för att ange följande information:
	- Solution (Lösning): **PR2**
	- Volume (Volym): **250 µl**
	- Aspirate Rate (Aspireringshastighet): **2 500 µl/min**
	- Dispense Rate (Dispenseringshastighet): **2 500 µl/min**
- 2. Välj **Pump**.
- 3. Välj **Restart Check** (Starta om kontrollen) när pumpsteget har slutförts.
- 4. Om felet kvarstår ska du ställa in volymen till 500 µl MiSeqDx SBS Solution (PR2) och upprepa processen en gång till. Kontakta Illuminas tekniska support om det andra försöket inte löser felet.

### <span id="page-45-0"></span>**Utföra ett volymtest**

Igensättning i flödesledningarna kan orsaka försämrad reagensleverans och påverka sekvenseringsresultaten. Utför ett volymtest om du misstänker att det förekommer en igensättning i flödesledningarna.

Ett volymtest kontrollerar flödessystemets funktion genom att uppskatta volymen mellan två bubblor när de passerar sensorerna. För att det ska vara möjligt att utföra ett volymtest måste tvättlådan och tvättflaskan vara laddade med vatten av laboratoriekvalitet, och en använd flödescell måste vara laddad. Följ uppmaningarna på skärmen för att utföra testet.

- 1. Kontrollera att en använd flödescell är laddad i instrumentet.
- 2. Välj **System Check** (Systemkontroll) i huvudmenyn.
- 3. Välj **Conduct Volume Test** (Utför volymtest) och välj sedan **Next** (Nästa).
- 4. Fyll i varje behållare i tvättlådan med 6 ml vatten av laboratoriekvalitet.
- 5. Fyll tvättflaskan på 500 ml med 350 ml vatten av laboratoriekvalitet.
- 6. Ladda tvättlådan och tvättflaskan i instrumentet.
	- a. Öppna luckorna till reagensfacket och reagenskylaren, och skjut in tvättlådan i reagenskylaren tills den tar stopp. Stäng luckan till reagenskylaren.
	- b. Höj handtaget till sugrören tills det låses på plats och ladda tvättflaskan.
	- c. Ta bort avfallsflaskan och kassera innehållet på lämpligt sätt. Sätt tillbaka avfallsflaskan i reagensfacket.
	- d. Sänk långsamt sugrörens handtag och kontrollera att sugrören sänks ner i tvättflaskan och avfallsflaskan.
- 7. Följ uppmaningarna på skärmen för att avlägsna eventuella droppar från tvättflaskans sugrör enligt följande:
	- a. Höj långsamt handtaget till sugrören när du uppmanas att göra det och kontrollera om det förekommer en stor vattendroppe i tvättflaskans sugrör.
	- b. När du uppmanas att göra det ska du långsamt sänka sugrörens handtag tillräckligt långt ner i vattnet för att ytspänningen ska avlägsna droppen.
	- c. Höj långsamt handtaget till sugrören när du uppmanas att göra det och kontrollera om det förekommer en stor vattendroppe i tvättflaskans sugrör.
	- d. Sänk långsamt ner handtaget till sugrören helt när du uppmanas att göra det. Kontrollera att sugrören sänks ner i tvättflaskan och avfallsflaskan.
- 8. Välj **Next** (Nästa). Volymtestet startar.

När volymtestet har slutförts visas resultaten på skärmen.

Utför en underhållstvätt om testet inte godkänns. Se [Förfarande](#page-34-0) på sidan 30.

9. Upprepa volymtestet när underhållstvätten har slutförts.

### <span id="page-46-0"></span>**Åtgärda temperaturfel för reagenskylaren**

Reagenskylarens temperaturintervall är 2 °C till 11 °C. En sensorindikator visar reagenskylarens temperatur. Mer information finns i [Sensorindikatorer](#page-9-2) på sidan 5.

Kontakta Illuminas tekniska support om du får ett felmeddelande om att kylaren inte är inom det angivna temperaturintervallet.

Om kylaren är utanför intervallet kan det förhindra att sekvenseringskörningen startar. Om du får felmeddelandet under en sekvenseringskörning ska du låta körningen slutföras.

<span id="page-46-1"></span>Mer information om reagenskylaren finns i [Reagensfack](#page-7-1) på sidan 3.

## **Åtgärda analysfel i Local Run Manager**

Kontakta Illuminas tekniska support för felsökningsinformation angående analysfel. Anvisningar för hur du repeterar en analys finns i Local Run Manager v4 Software Guide for MiSeqDx (Handbok för Local Run Manager v4 Software för MiSeqDx) (dokumentnr 200046657).

### <span id="page-46-2"></span>**Konfigurera systeminställningar**

MOS har flikar med åtkomst till kommandon för att konfigurera systemet.

- IP- och DNS-inställningar konfigureras på fliken IP. Administratörsbehörighet för Windows krävs för att använda den här funktionen.
- Nätverks- och startinställningar konfigureras på följande flikar:
	- Network Credentials (Nätverksautentiseringsuppgifter) Administratörsbehörighet för Windows krävs för att använda den här funktionen.
	- Start-Up Options (Startalternativ) Administratörsbehörighet för Local Run Manager krävs för att använda den här funktionen.

Vanligtvis konfigureras de här systeminställningarna under MiSeqDx-installationen.

#### **Konfigurera IP- och DNS-inställningar**

Konfigurera IP-adressen och DNS-serveradresserna om det behövs på grund av ett nätverks- eller anläggningsbyte. Administratörsbehörighet för Windows krävs för att konfigurera den här funktionen.

- 1. Välj **System Settings** (Systeminställningar) i huvudmenyn.
- 2. Välj fliken IP och välj därefter bland följande alternativ för att konfigurera IP-adressen:
	- **Obtain an IP address automatically** (Hämta en IP-adress automatiskt) Välj det här alternativet för att hämta IP-adressen med Dynamic Host Configuration Protocol-servern (DHCP).
	- OBS! Dynamic Host Configuration Protocol (DHCP) är ett standardnätverksprotokoll som används på IP-plattformar för dynamisk distribuering av nätverkskonfigurationsparametrar.
	- **Use the following IP address** (Använd nedanstående IP-adress) Välj det här alternativet för att manuellt ansluta instrumentet till en annan server på nedanstående sätt. Kontakta din nätverksadministratör för adresser som är specifika för din anläggning.
		- Ange IP-adressen. IP-adressen är en serie med fyra tal som åtskiljs av punkter, till exempel 168.62.20.37.
		- Ange nätmasken, vilket är en underavdelning i IP-nätverket.
		- Ange standardgatewayen, det vill säga routern i nätverket som ansluter till internet.
- 3. Välj bland följande alternativ för att konfigurera DNS-adressen:
	- **Obtain a DNS address automatically** (Hämta en DNS-adress automatiskt) Läser av den DNSadress som är kopplad till IP-adressen.
	- **Use the following DNS addresses** (Använd följande DNS-adresser) Ansluter instrumentet till en server som översätter domännamn till IP-adresser.
		- Ange den önskade DNS-adressen. DNS-adressen är det servernamn som används för att översätta domännamn till IP-adresser.
		- Ange den alternativa DNS-adressen. Den alternativa adressen används om den valda DNSadressen inte kan översätta ett visst domännamn till en IP-adress.
- 4. Välj **Save** (Spara).

#### **Konfigurera nätverks- och startinställningar**

Konfigurera nätverks- och startinställningar på fliken Network Credentials (Nätverksautentiseringsuppgifter) (administratörsbehörighet för Windows krävs för att använda den här funktionen) och fliken Start-Up Options (Startalternativ) (administratörsbehörighet för Local Run Manager krävs).

- 1. Välj **System Settings** (Systeminställningar) i huvudmenyn.
- 2. Välj fliken Network Credentials (Nätverksautentiseringsuppgifter) och konfigurera därefter nätverksinställningarna enligt följande.
- 3. Enhetsnamnet tilldelas till instrumentdatorn när den tillverkas. Vanligtvis behöver inte enhetsnamnet ändras. Alla ändringar av enhetsnamnet på den här skärmen kan påverka anslutningen och kräver användarnamn och lösenord för en nätverksadministratör. Enhetsnamnet registreras som instrumentnamnet i utdata från Local Run Manager-programvaran.
- 4. Anslut instrumentdatorn till en domän eller en arbetsgrupp på nedanstående sätt.
	- **For instruments connected to the internet** (För instrument som är anslutna till internet) Välj **Domain** (Domän) och ange sedan domännamnet som är kopplat till anläggningens internetanslutning.
	- **For instruments not connected to the internet** (För instrument som inte är anslutna till internet) — Välj **Work Group** (Arbetsgrupp) och ange sedan ett arbetsgruppnamn.
- 5. Tryck på fliken Start-Up Options (Startalternativ) och välj därefter bland följande alternativ:
	- **Kiosk Mode** (Helskärmsläge) (rekommenderas) Visar gränssnittet för kontrollprogrammet på hela skärmen. Programvaran är utformad för att användas i helskärmsläge.
	- **Windows Mode** (Windows-läge) Tillåter åtkomst till Windows på instrumentdatorn. I det här läget kan du ändra hur du interagerar med programvarans gränssnitt, till exempel knappars placering.
- 6. Välj **Save** (Spara).

## <span id="page-49-1"></span><span id="page-49-0"></span>Utdatamappar

### **Körningsmappar**

Varje körning på MiSeqDx genererar tre körningsmappar och varje mapp har ett specifikt syfte:

- **D:\Illumina\MiSeqTemp** När körningen börjar skrivs en tillfällig körningsmapp till instrumentdatorns lokala enhet och används som arbetsområde för MOS och RTA. Det finns inget behov av att komma åt den tillfälliga mappen. Innehållet i den här mappen raderas efter sju dagar.
- **D:\Illumina\MiSeqOutput** RTA kopierar filer från den tillfälliga mappen till mappen Output (Utdata). När primära analysfiler genereras kopierar RTA filer tillbaka till den tillfälliga mappen och fyller i mappen Analysis (Analys). Fokusbilder och miniatyrbilder kopieras inte till mappen Analysis (Analys).
- **D:\Illumina\MiSeqAnalysis** När den primära analysen är klar får Local Run Manager åtkomst till mappen Analysis (Analys) på instrumentets lokala enhet för att påbörja sekundär analys. Alla filer som skrivs till mappen Analysis (Analys) kopieras till mappen Output (Utdata).

#### **Namnge rotmappar**

Rotkörningsmappnamnet identifierar körningsdatumet, instrumentnumret och flödescellen som används för körningen. Varje körningsmapp för en körning har samma rotmappnamn.

Som standard används följande format för mappnamn:

YYMMDD\_<InstrumentNumber>\_<Run Number>\_A<FlowCellBarcode>

Körningsnumret ökas med 1 varje gång en körning utförs på ett specifikt instrument.

## <span id="page-50-0"></span>Teknisk hjälp

För teknisk hjälp, kontakta Illumina Teknisk Support.

**Webbplats:** [www.illumina.com](http://www.illumina.com/)

**E-post:** [techsupport@illumina.com](mailto:techsupport@illumina.com)

**Säkerhetsdatablad (SDS)** — Finns på Illuminas webbplats på [support.illumina.com/sds.html](http://support.illumina.com/sds.html).

**Produktdokumentation** — Kan hämtas på [support.illumina.com.](https://support.illumina.com/)

Illumina, Inc. 5200 Illumina Way San Diego, California 92122 USA +1.800.809.ILMN (4566) +1 858 202 4566 (utanför Nordamerika) techsupport@illumina.com www.illumina.com

FÖR IN VITRO-DIAGNOSTISKT BRUK.

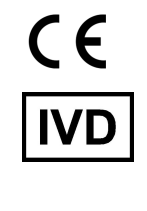

EC REP

Illumina Netherlands B.V.<br>Steenoven 19<br>5626 DK Eindhoven<br>The Netherlands

#### **Australisk sponsor**

Illumina Australia Pty Ltd Nursing Association Building Level 3, 535 Elizabeth Street Melbourne, VIC 3000 Australien

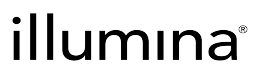

© 2023 Illumina, Inc. Med ensamrätt.